# **Eurom Smart App Android / iOS**

# **User Manual**

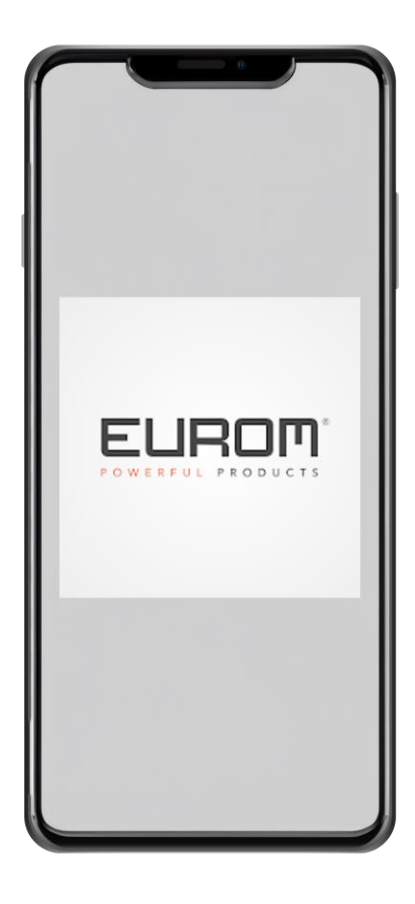

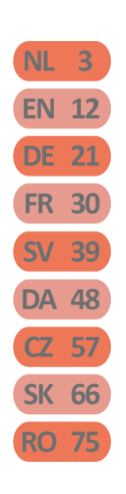

Model: Eurom Smart App Date: 16/01/2024 Version: v1.0

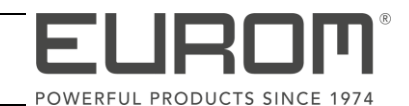

# Languages

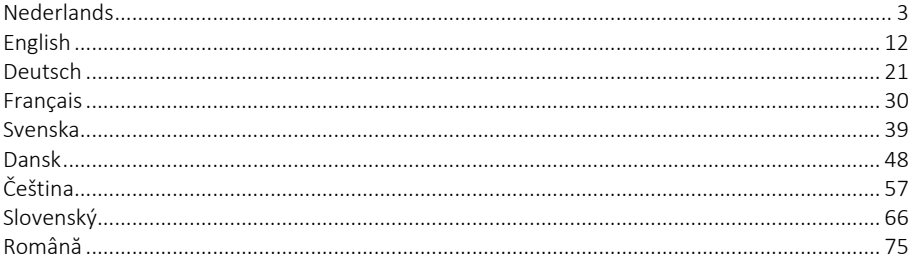

# <span id="page-2-1"></span><span id="page-2-0"></span>Inleiding

Deze handleiding beschrijft de installatie van de Eurom Smart-app en de procedures om apparaten toe te voegen. Deze handleiding is met de grootst mogelijke zorg samengesteld. Wij behouden ons desalniettemin het recht voor deze handleiding te allen tijde te verbeteren en aan te passen. De gebruikte afbeeldingen kunnen afwijken.

Deze handleiding kan op bepaalde punten afwijken. Dit hangt af van het type smartphone dat u gebruikt.

#### Inhoudsopgave

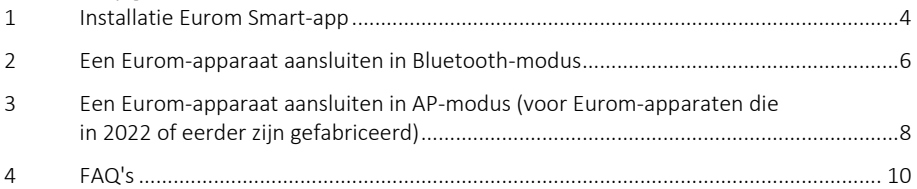

# <span id="page-3-0"></span>**1. Installatie Eurom Smart-app**

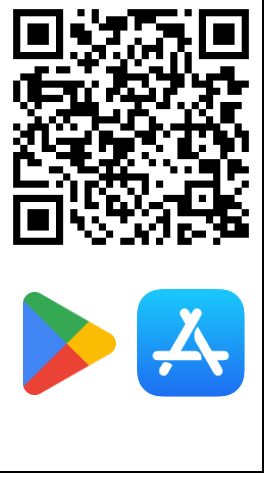

1. Scan de QR-code om de app te downloaden of zoek de Eurom Smart-app in de App- of Playstore.

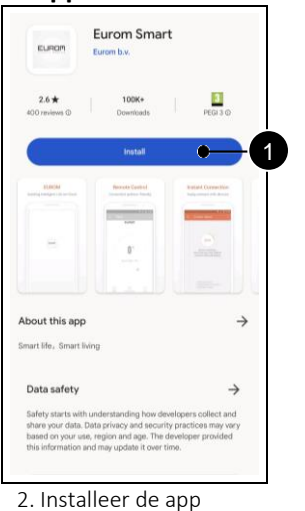

(Pos. 1).

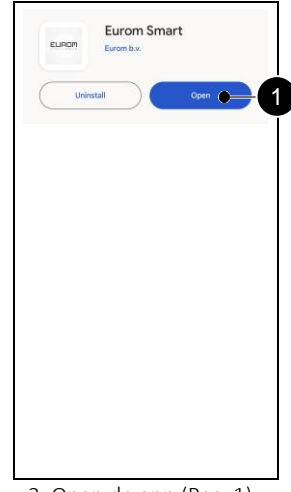

3. Open de app (Pos. 1).

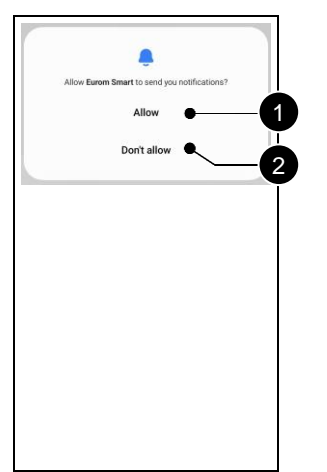

4. Bepaal of u meldingen wilt ontvangen (Pos. 1, Pos. 2).

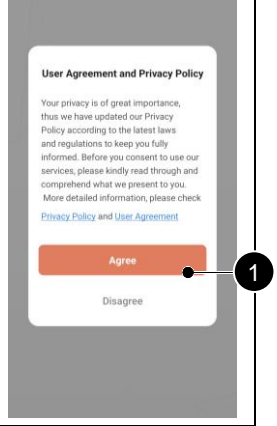

5. Accepteer de documenten als u akkoord gaat (Pos. 1).

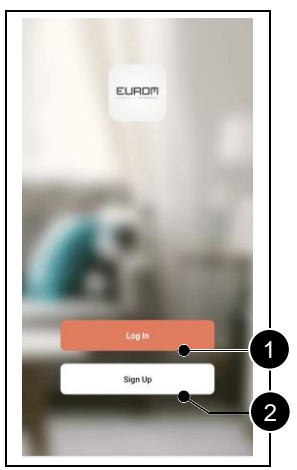

6. Meld u aan voor een nieuw account (Pos. 2). Log in als u al een account hebt (Pos. 1).

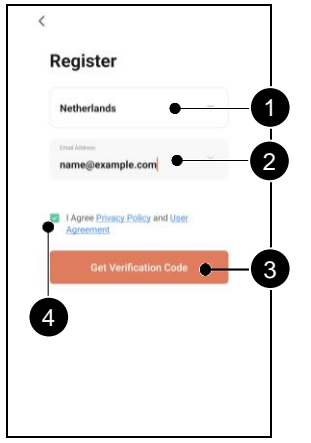

7. Voer uw land (Pos. 1) en e-mailadres (Pos. 2) in. Accepteer de documenten (Pos. 4). Vraag een verificatiecode (Pos. 3) op.

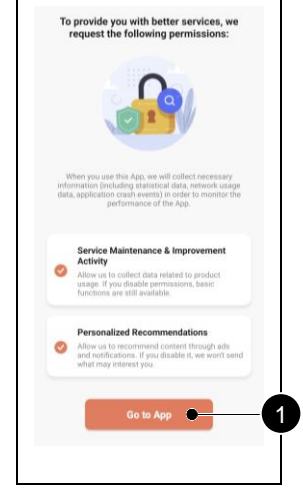

10. Kies de opties waarvoor u goedkeuring wilt geven (Pos. 1, Pos. 2). Ga naar de app (Pos. 3).

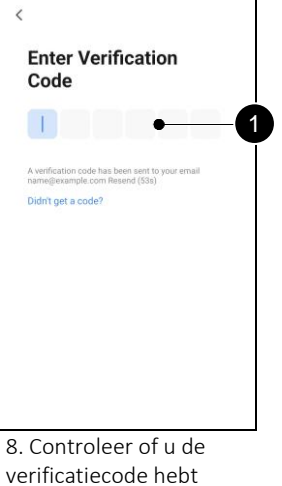

ontvangen via e-mail. Voer deze code in (Pos. 1).

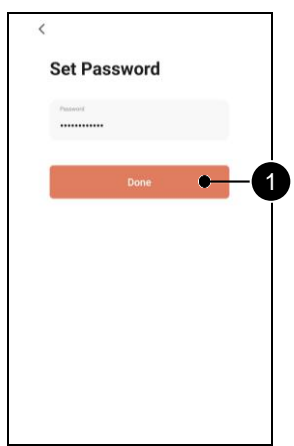

9. Kies een veilig wachtwoord en bevestig (Pos. 1).

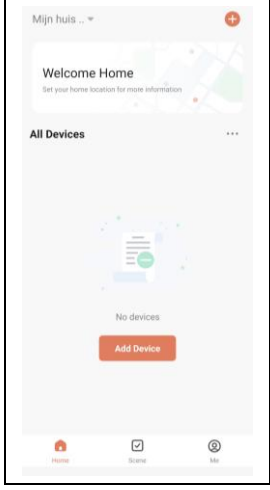

11. De Eurom Smartapp is klaar voor gebruik.

#### <span id="page-5-0"></span>**2. Een Eurom-apparaat aansluiten in Bluetooth-modus**

Controleer voordat u begint of het wifi-lampje op uw Eurom-apparaat snel knippert. Lees de handleiding van het apparaat voor specifieke instructies.

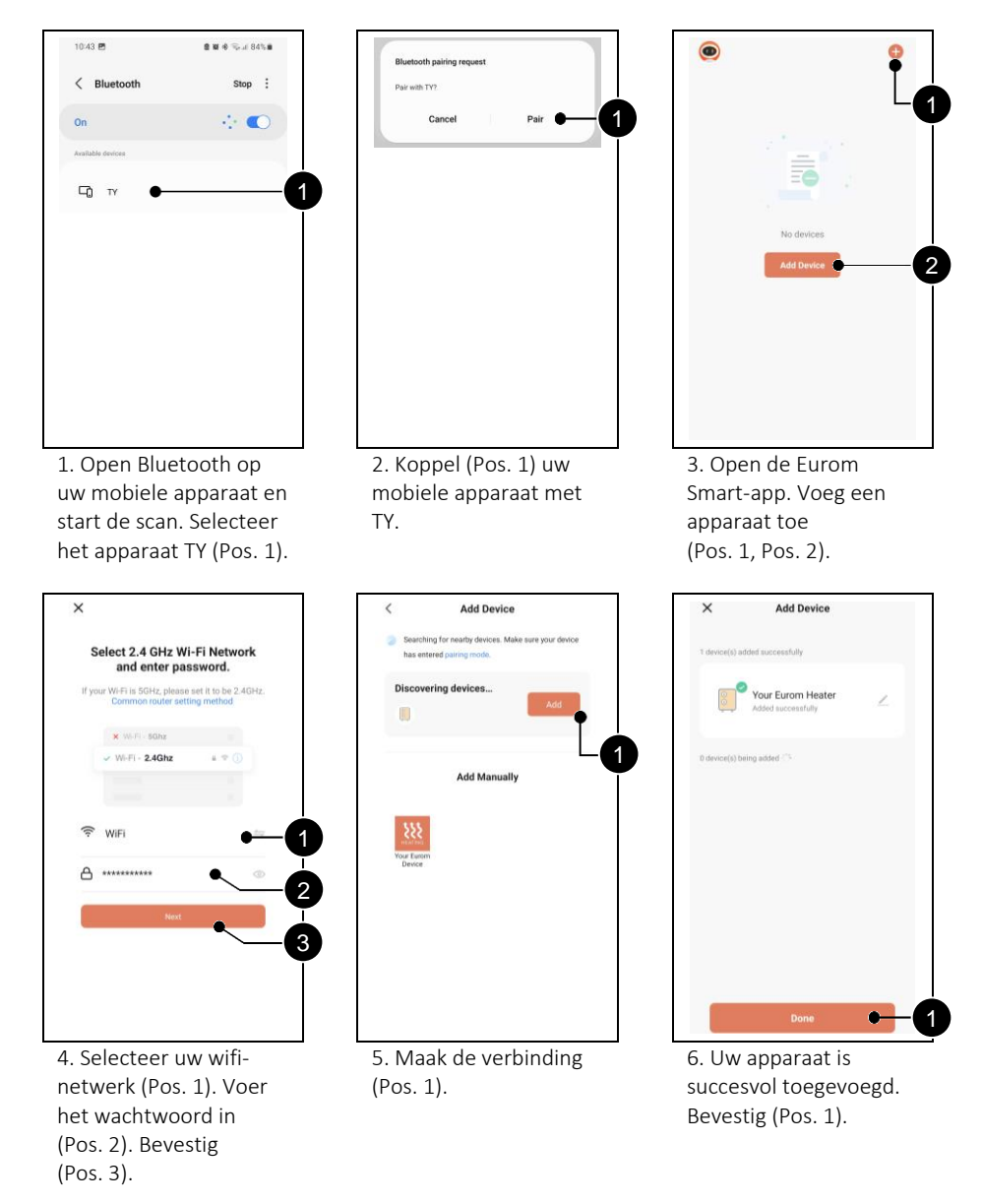

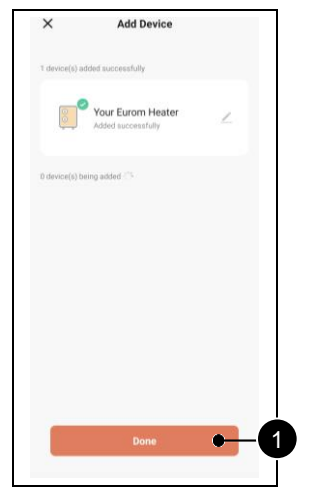

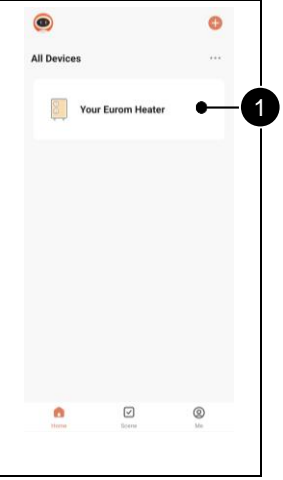

7. Bevestig (Pos. 1). 8. Selecteer de

verwarming (Pos. 1) om deze te bedienen met de Eurom Smart-app.

# <span id="page-7-0"></span>**3. Een Eurom-apparaat aansluiten in AP-modus (voor Eurom-apparaten die in 2022 of eerder zijn gefabriceerd)**

Houd de Modus-knop op uw Eurom-apparaat ingedrukt om over te schakelen naar APmodus. Het wifi-lampje op het apparaat knippert langzaam. Lees de handleiding van het apparaat voor specifieke instructies.

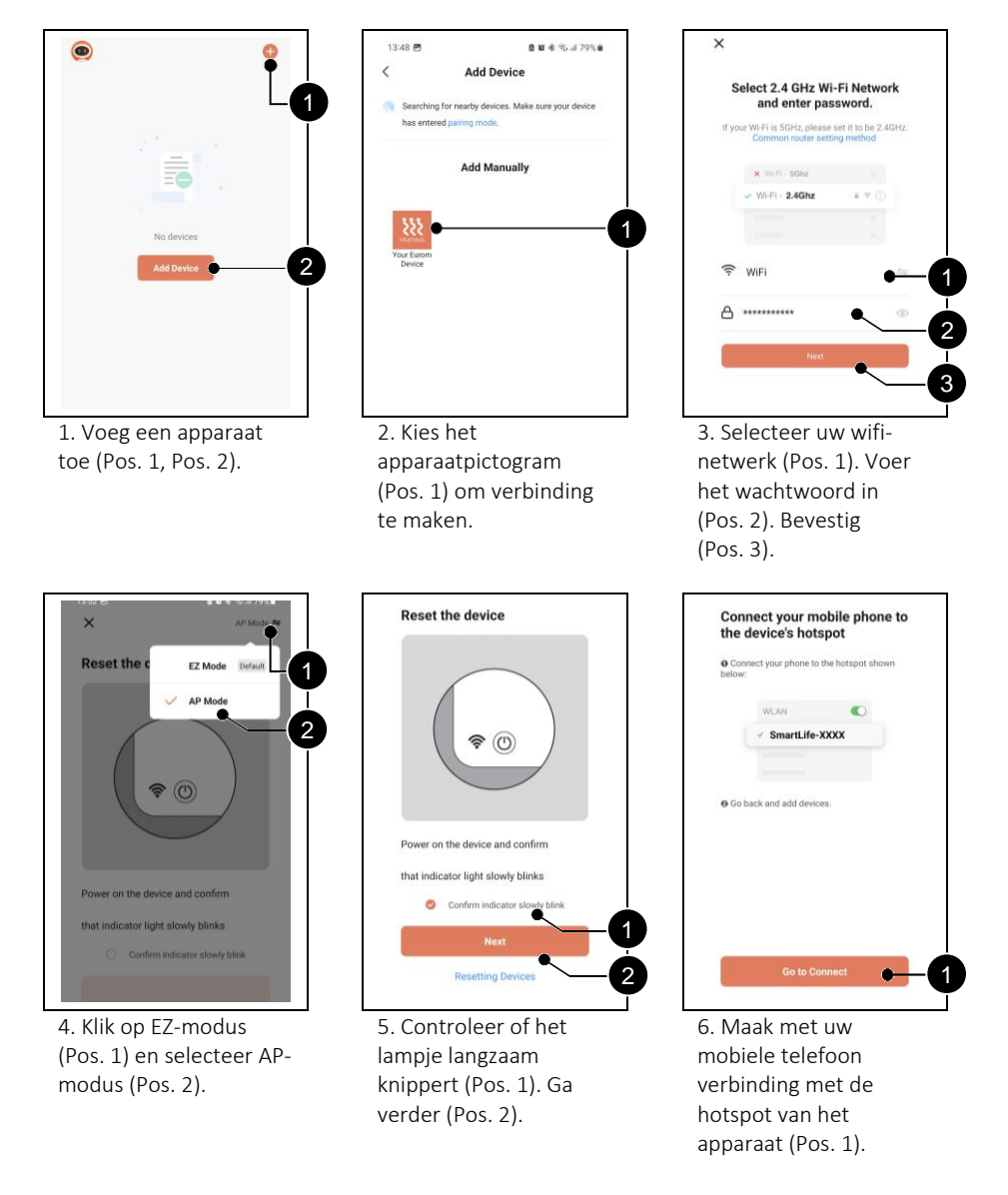

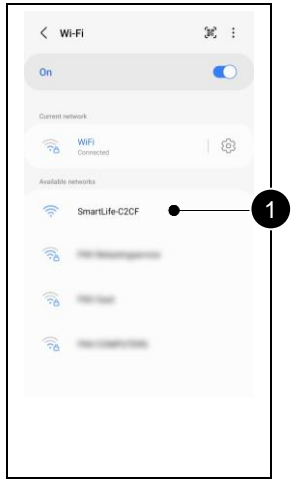

7. Selecteer 'Wi-Fi options'. Selecteer de wifi-hotspot 'Smartlife-XXXX' (Pos. 1).

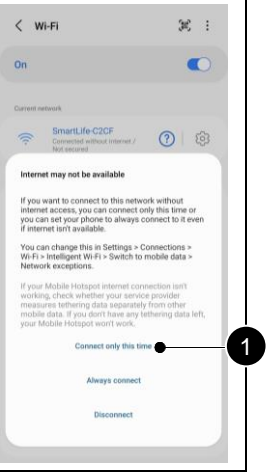

8. Kies ervoor om alleen deze keer verbinding te maken (Pos. 1).

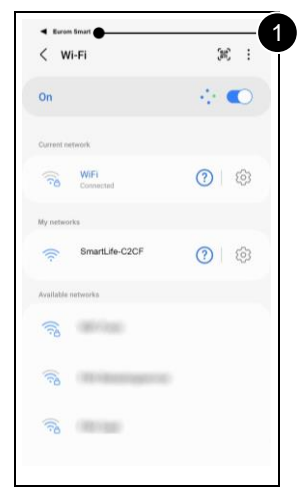

9. Kies linksboven 'Eurom Smart' (Pos. 1).

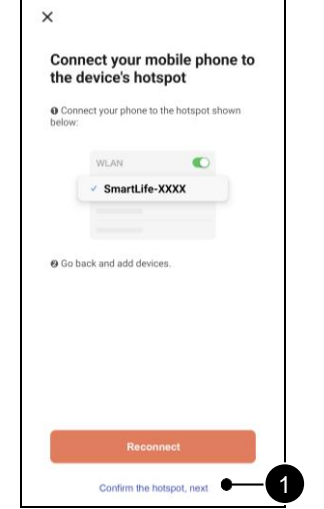

10. Bevestig de hotspot en ga verder (Pos. 1).

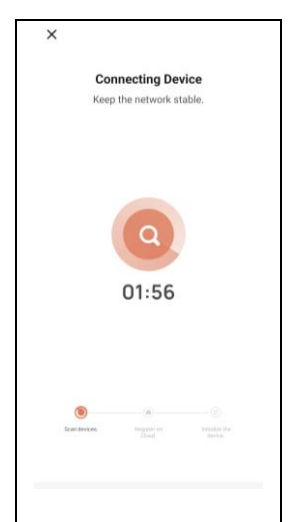

11. Wacht tot uw apparaat verbinding heeft gemaakt.

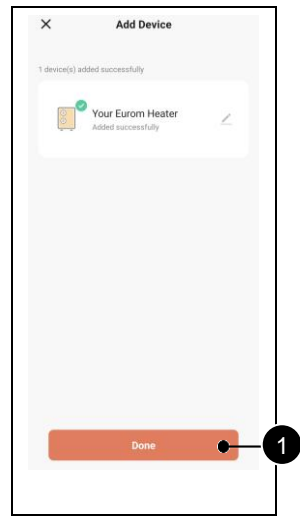

12. Uw apparaat is nu toegevoegd. Bevestig (Pos. 1).

# <span id="page-9-0"></span>**4. FAQ's**

Als er problemen optreden bij het gebruik van de Eurom Smart-app, lees dan eerst dit hoofdstuk.

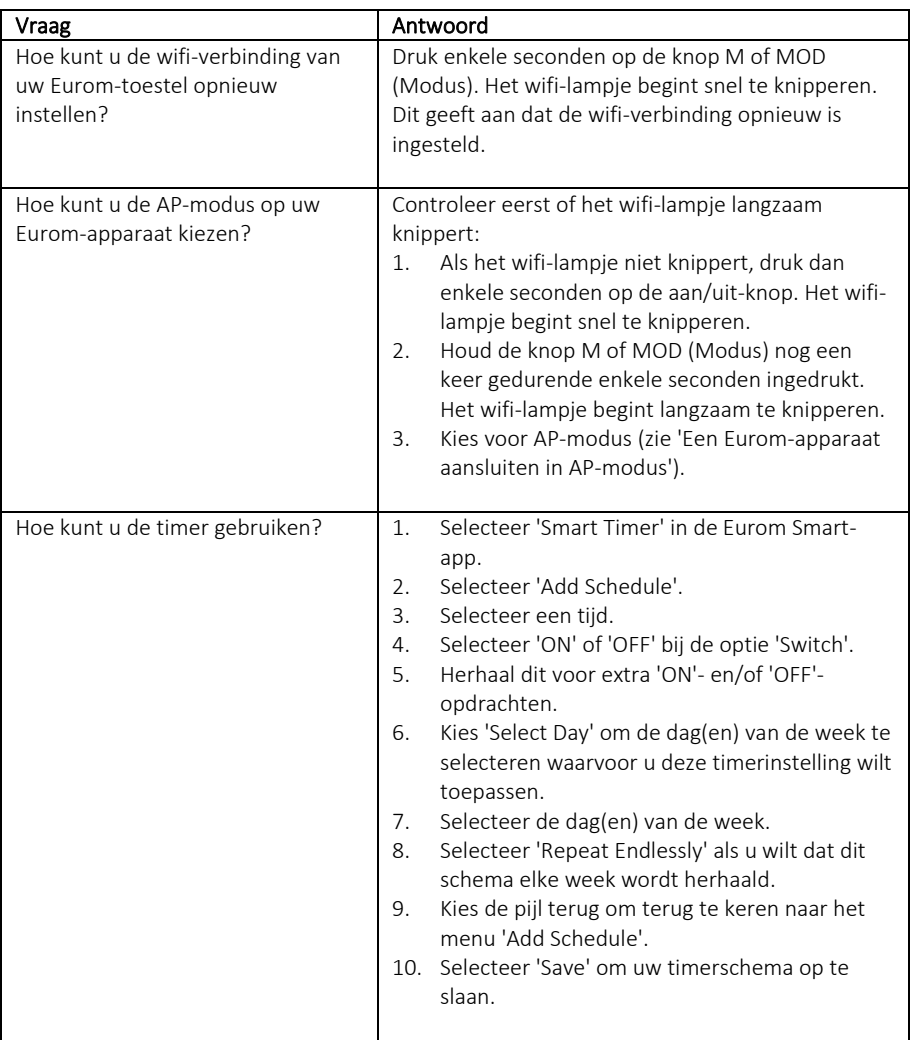

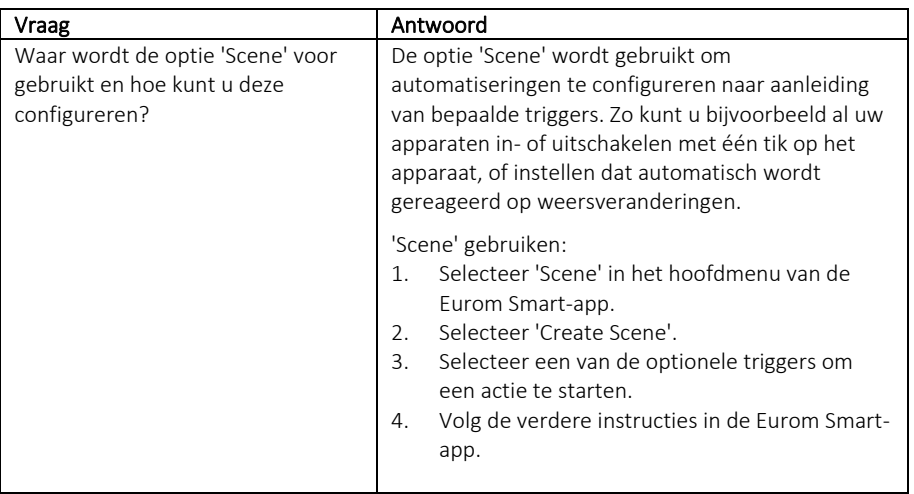

#### <span id="page-11-1"></span><span id="page-11-0"></span>**Introduction**

This manual describes the installation of the Eurom Smart App and the procedures to add devices. This manual has been compiled with the utmost care. Nevertheless, we reserve the right to improve and adjust this manual at any time. The images used may differ.

This manual might differ on certain points. This depends on the type of Smart phone you use.

# Table of contents

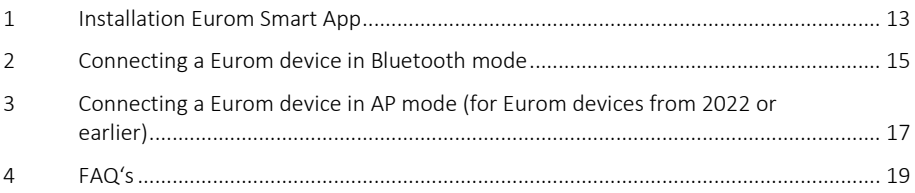

# <span id="page-12-0"></span>**1. Installation Eurom Smart App**

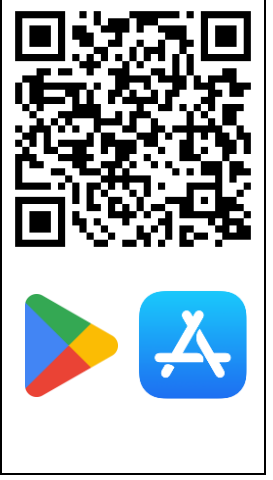

1. Scan the QR-code to download the app or search for the Eurom Smart App in the Appor Playstore.

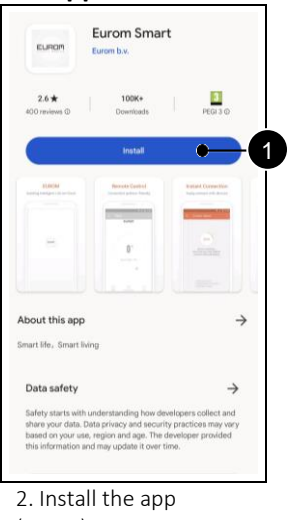

(Pos. 1).

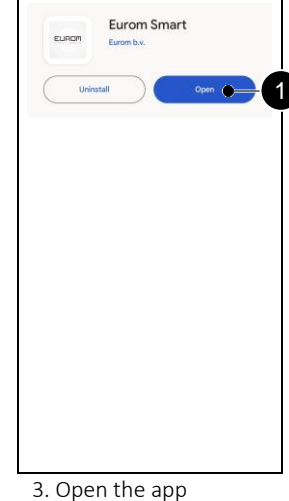

(Pos. 1).

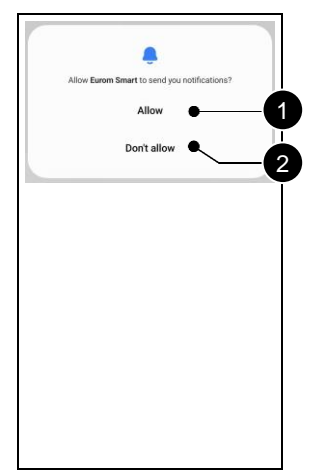

4. Choose whether you would like to receive notifications (Pos. 1, Pos. 2).

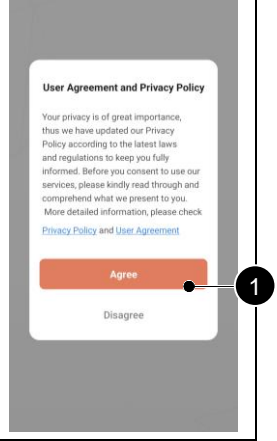

5. Accept the documents if you agree (Pos. 1).

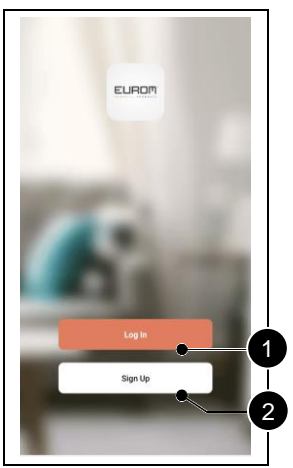

6. Sign up for a new account (Pos. 2). Log in if you already had an account (Pos. 1).

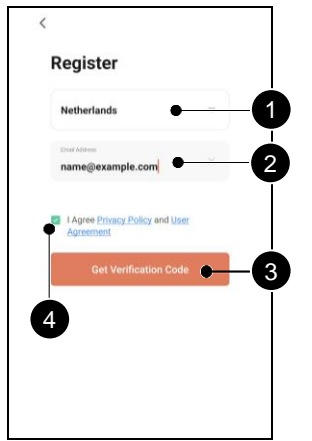

7. Enter your country (Pos. 1) and email address (Pos. 2). Accept the documents (Pos. 4). Get a verification code (Pos. 3).

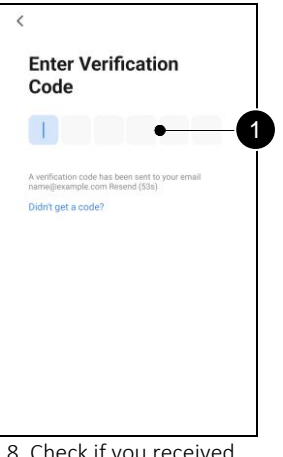

8. Check if you received the verification code via email. Enter this code (Pos. 1).

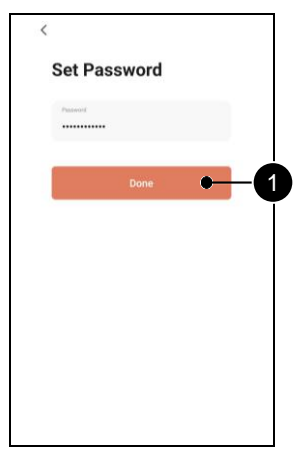

9. Choose a safe password and confirm (Pos. 1).

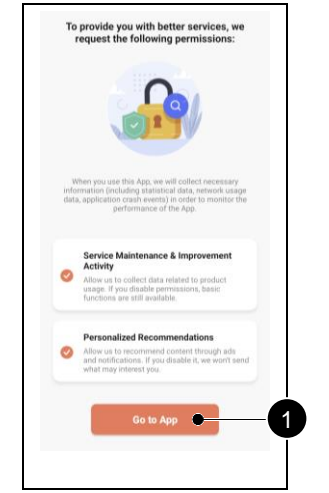

10. Choose the options you approve of (Pos. 1, Pos. 2). Go to the app (Pos. 3).

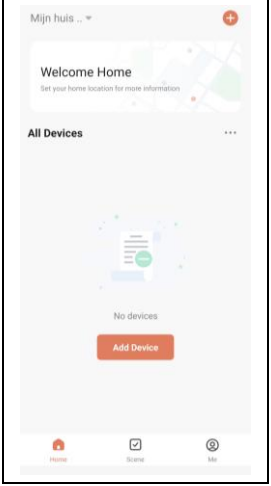

11. The Eurom Smart App is ready for use.

# <span id="page-14-0"></span>**2. Connecting a Eurom device in Bluetooth mode**

Make sure the Wi-Fi indicator on your Eurom device blinks fast before starting. Read the device's manual for specific instructions.

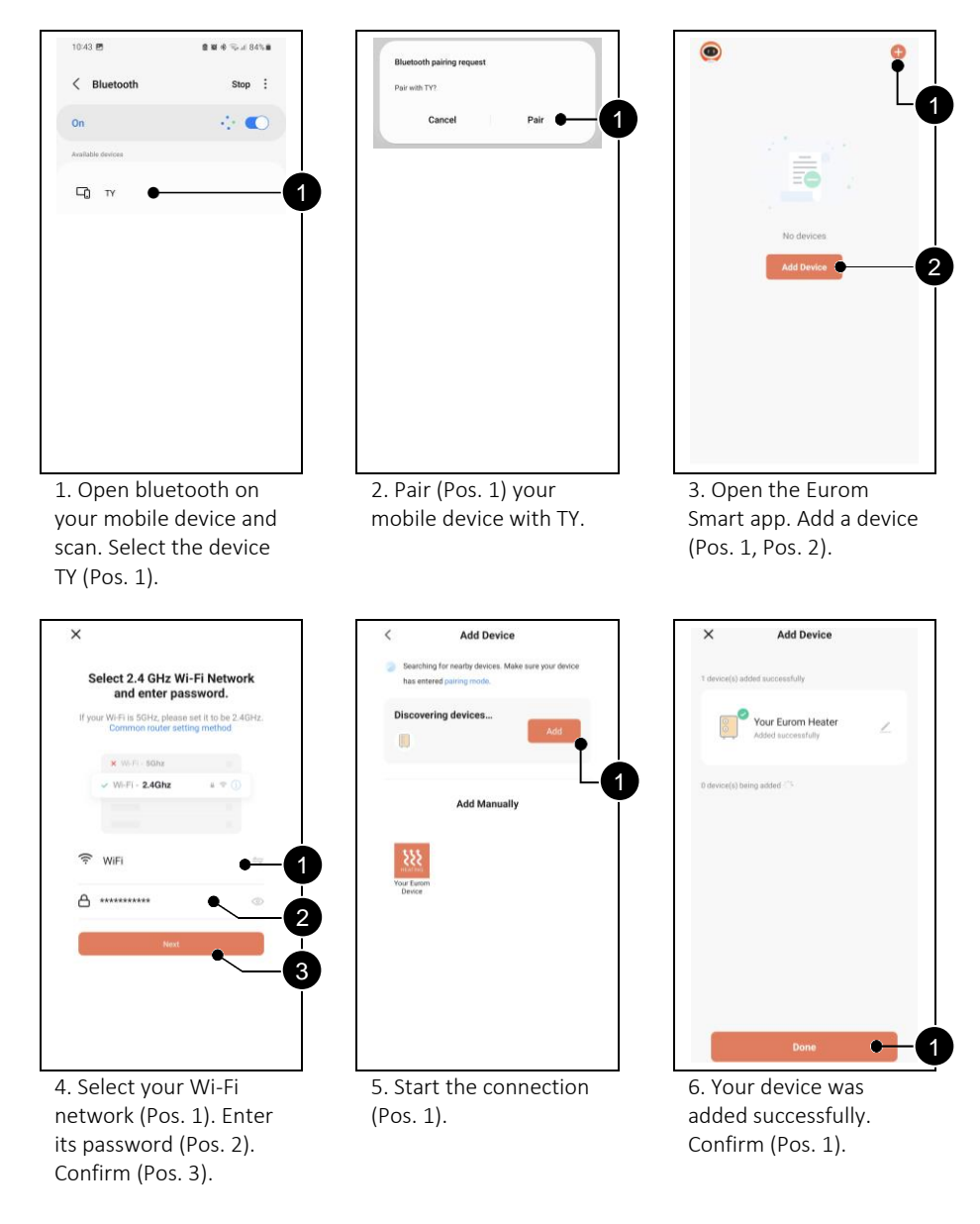

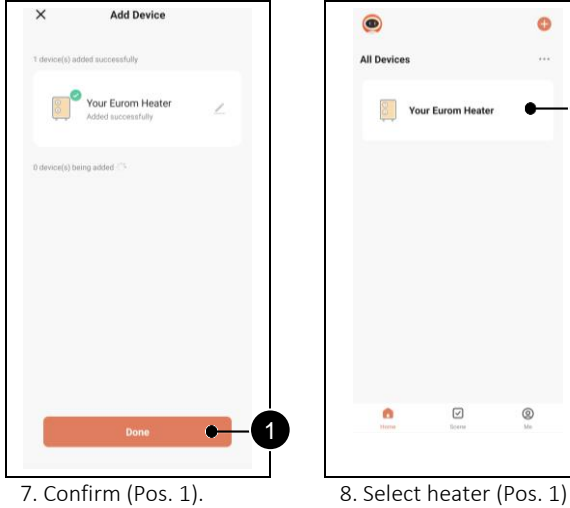

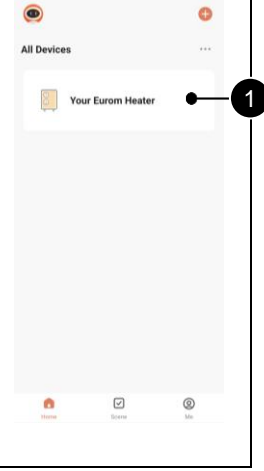

to control it using the Eurom Smart App.

# <span id="page-16-0"></span>**3. Connecting a Eurom device in AP mode (for Eurom devices from 2022 or earlier)**

Hold the Mode button on your Eurom device to switch to AP mode. The Wi-Fi indicator on the device will flash slowly. Read the device's manual for specific instructions.

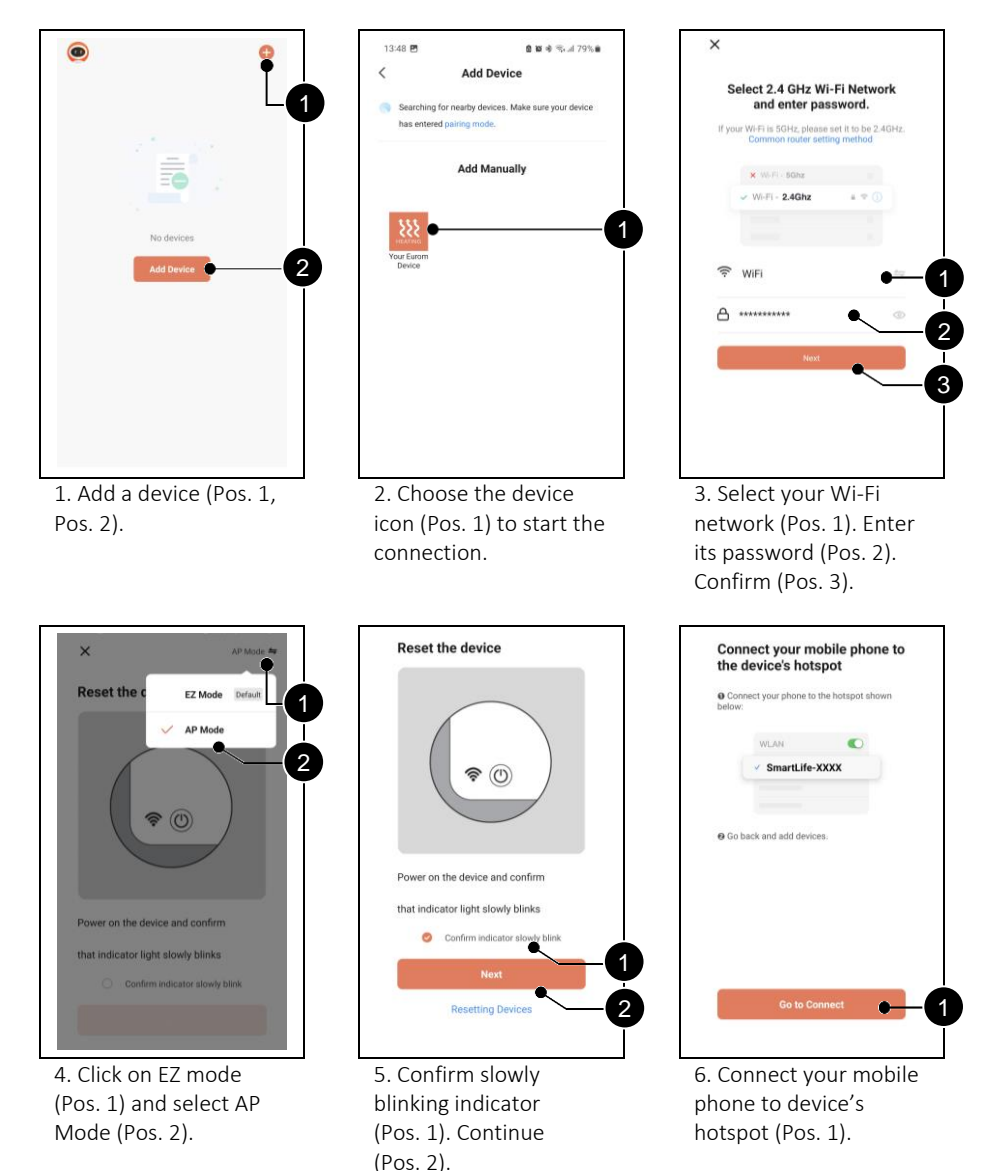

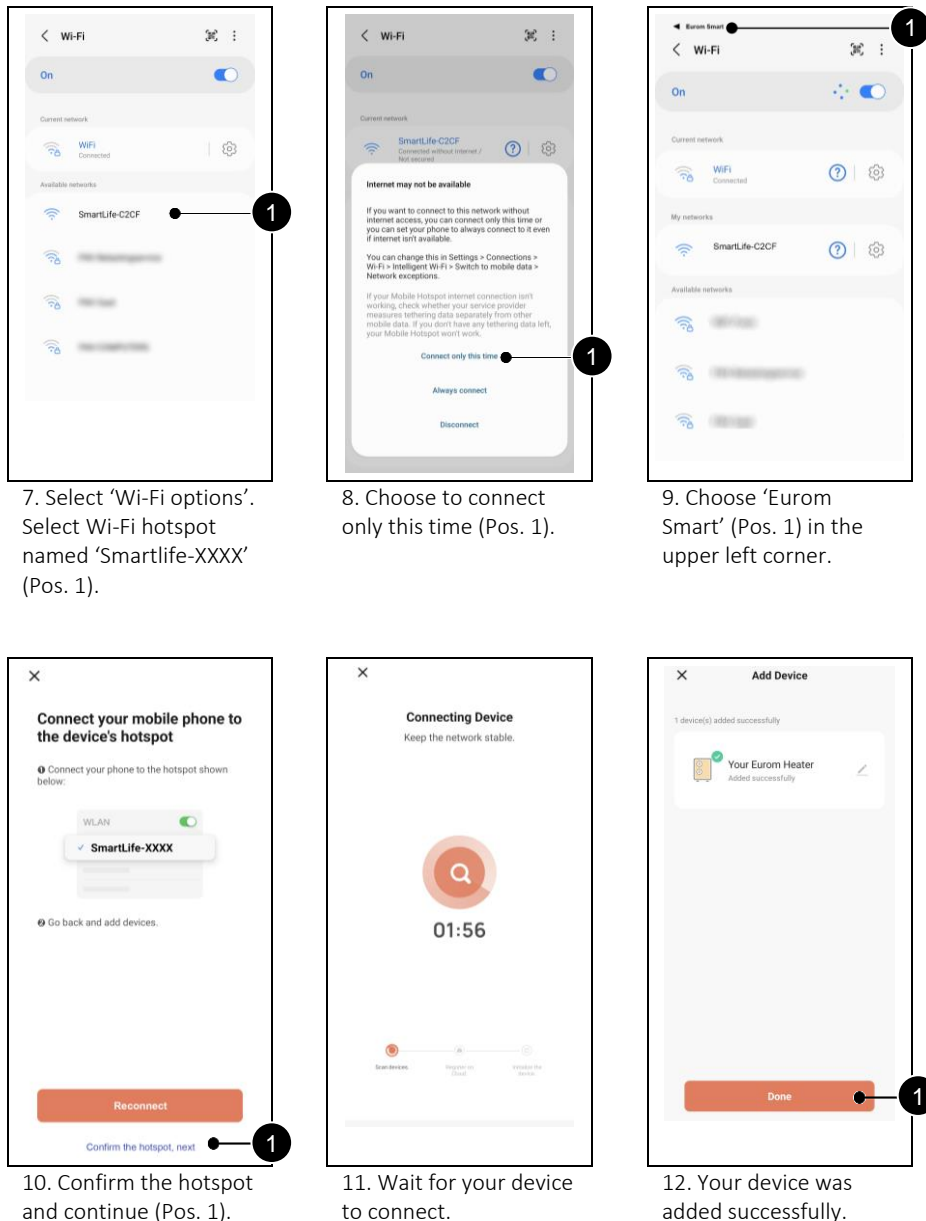

to connect.

Confirm (Pos. 1).

# <span id="page-18-0"></span>**4. FAQ's**

If any issue might arise when using the Eurom Smart App, please read this chapter first.

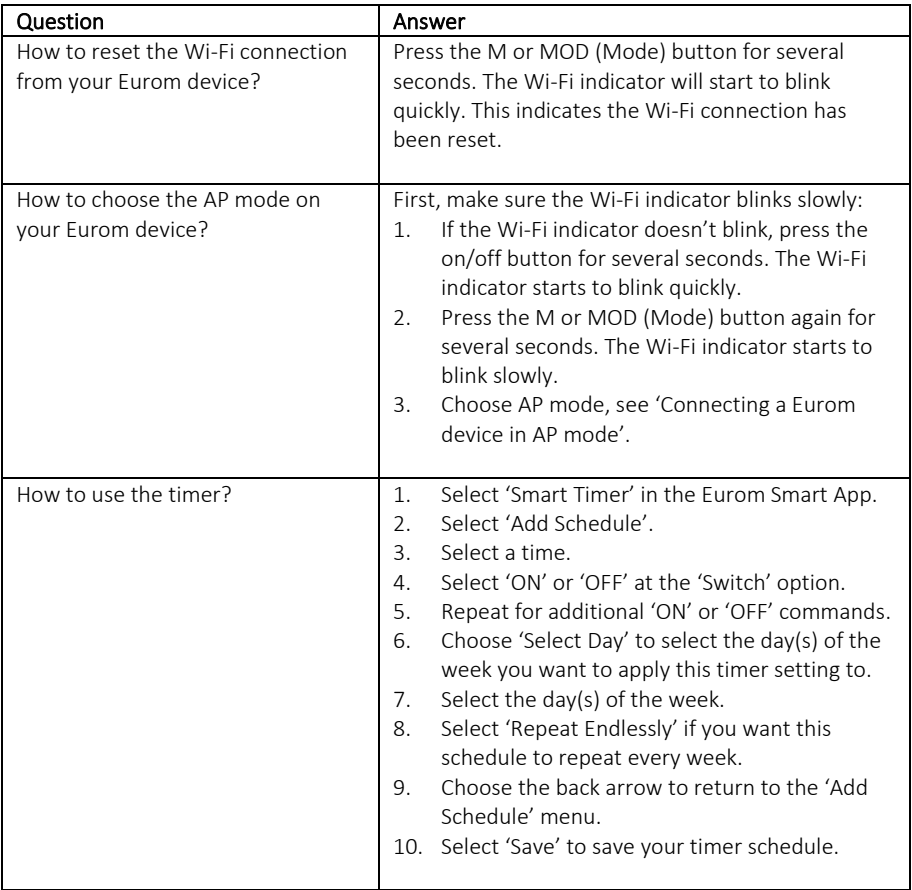

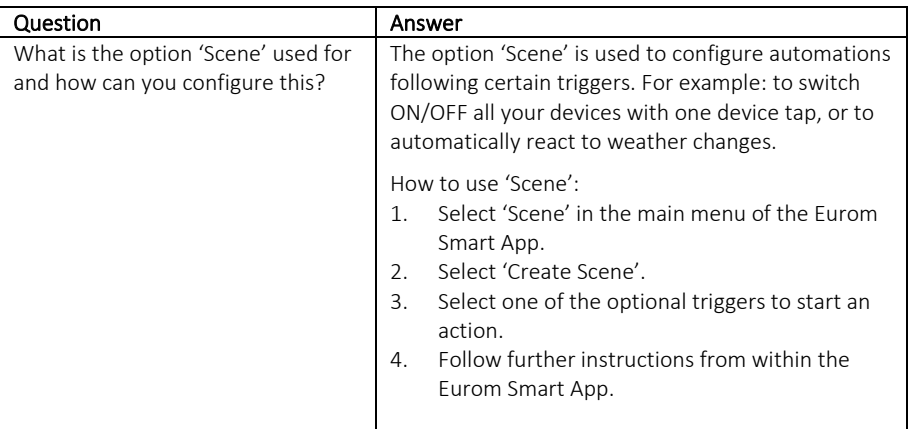

# <span id="page-20-1"></span><span id="page-20-0"></span>Einführung

In diesem Handbuch werden die Installation der Eurom Smart App und die Verfahren zum Hinzufügen von Geräten beschrieben. Das Handbuch wurde mit größter Sorgfalt erstellt. Wir behalten uns jedoch das Recht vor, das Handbuch jederzeit zu verbessern und anzupassen. Die verwendeten Bilder können abweichen.

Dieses Handbuch kann in einigen Punkten abweichen. Dies hängt von der Art des von Ihnen verwendeten Smartphones ab.

# Inhaltsverzeichnis

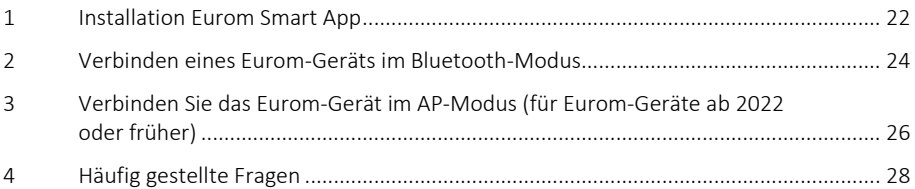

# <span id="page-21-0"></span>**1. Installation Eurom Smart App**

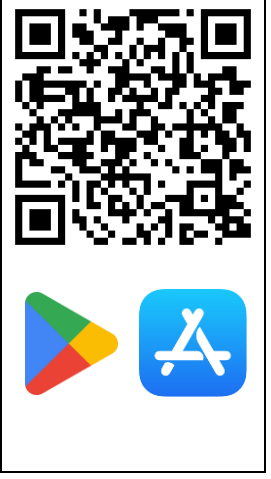

1. Scannen Sie den QR-Code, um die App herunterzuladen oder suchen Sie im App- oder Playstore nach der Eurom Smart App.

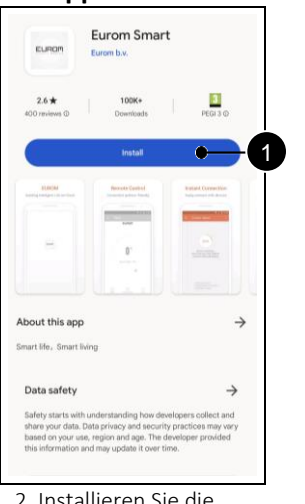

2. Installieren Sie die App (Pos. 1).

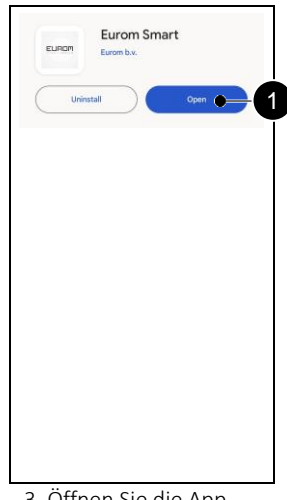

3. Öffnen Sie die App (Pos. 1).

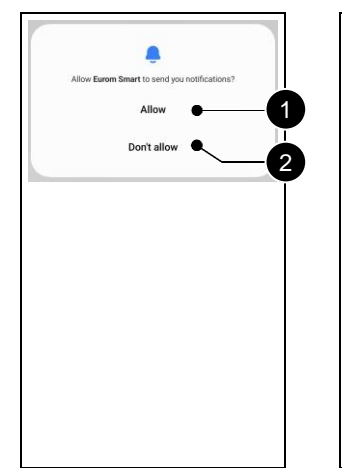

4. Wählen Sie, ob Sie Benachrichtigungen erhalten möchten (Pos. 1, Pos. 2).

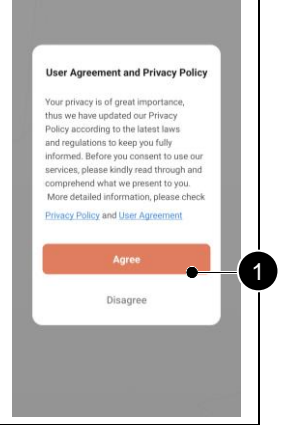

5. Akzeptieren Sie die Unterlagen, wenn Sie damit einverstanden sind (Pos. 1).

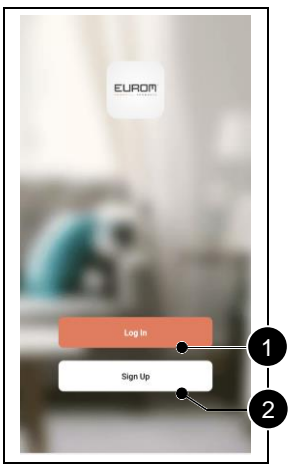

6. Eröffnen Sie ein neues Konto (Pos. 2). Melden Sie sich an, wenn Sie bereits ein Konto hatten (Pos. 1).

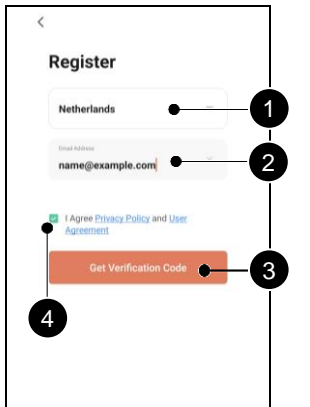

7. Geben Sie Ihr Land (Pos. 1) und Ihre E-Mail-Adresse (Pos. 2) ein. Akzeptieren Sie die Unterlagen (Pos. 4). Erhalten Sie sich einen Verifizierungscode (Pos. 3).

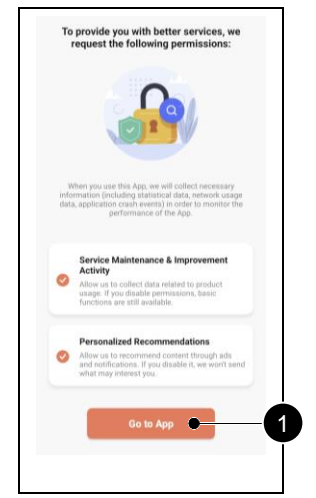

10. Wählen Sie die Optionen aus, denen Sie zustimmen (Pos. 1, Pos. 2). Gehen Sie zur App (Pos. 3).

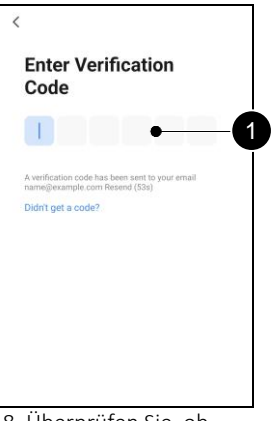

8. Überprüfen Sie, ob Sie den Verifizierungscode per E-Mail erhalten haben. Geben Sie diesen Code ein (Pos. 1).

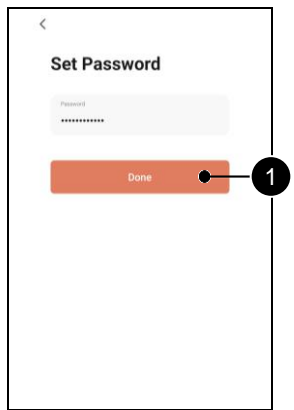

9. Wählen Sie ein sicheres Passwort und bestätigen Sie es (Pos. 1).

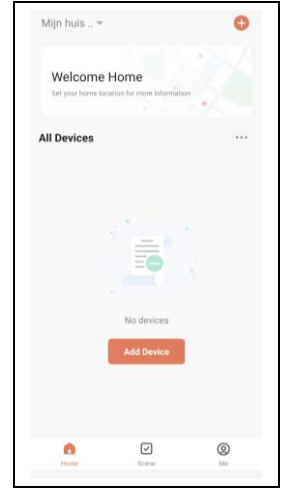

11. Die Eurom Smart App ist einsatzbereit.

# <span id="page-23-0"></span>**2. Verbinden eines Eurom-Geräts im Bluetooth-Modus**

Stellen Sie sicher, dass die Wi-Fi-Anzeige an Ihrem Eurom-Gerät schnell blinkt, bevor Sie beginnen. Lesen Sie das Handbuch für spezifische Anweisungen.

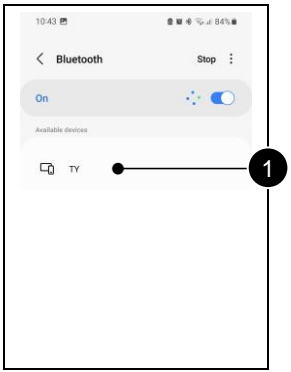

1. Öffnen Sie Bluetooth auf Ihrem Mobilgerät und beginnen Sie zu scannen. Wählen Sie das Gerät TY (Pos. 1) aus.

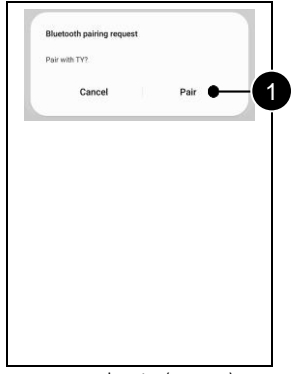

2. Koppeln Sie (Pos. 1) Ihr Mobilgerät mit TY.

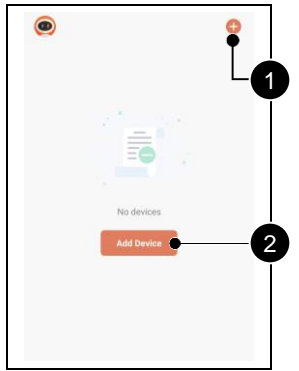

3. Öffnen Sie die Eurom Smart-App. Fügen Sie ein Gerät hinzu (Pos. 1, Pos. 2).

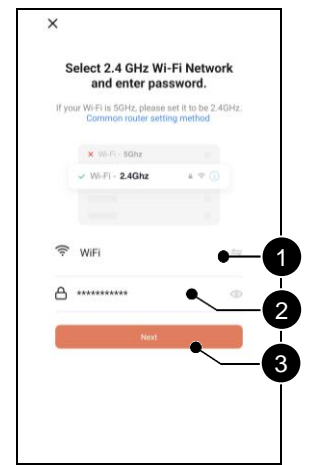

4. Wählen Sie Ihr Wi-Fi-Netzwerk (Pos. 1). Geben Sie das Passwort ein (Pos. 2). Bestätigen (Pos. 3).

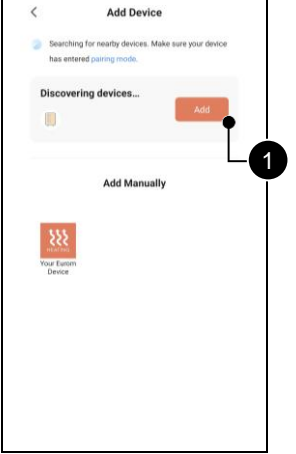

5. Starten Sie die Verbindung (Pos. 1).

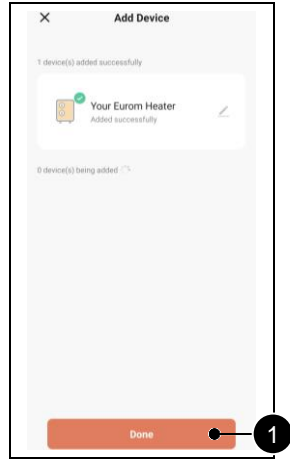

6. Ihr Gerät wurde erfolgreich hinzugefügt. Bestätigen (Pos. 1).

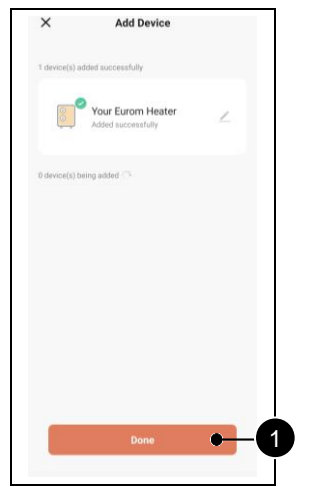

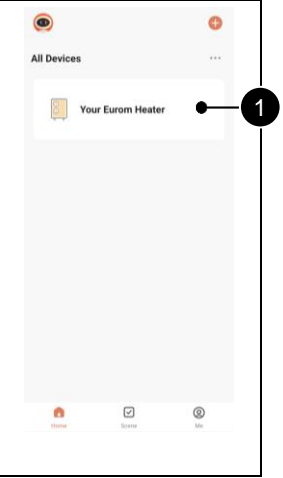

7. Bestätigen (Pos. 1). 8. Wählen Sie die

Heizung (Pos. 1) aus, um sie mit der Eurom Smart App zu steuern.

# <span id="page-25-0"></span>**3. Verbinden Sie das Eurom-Gerät im AP-Modus (für Eurom-Geräte ab 2022 oder früher)**

Halten Sie den Mode-Schalter auf Ihrem Eurom-Gerät gedrückt, um in den AP-Modus zu wechseln. Die Wi-Fi-Anzeige am Gerät blinkt langsam. Lesen Sie das Handbuch für spezifische Anweisungen.

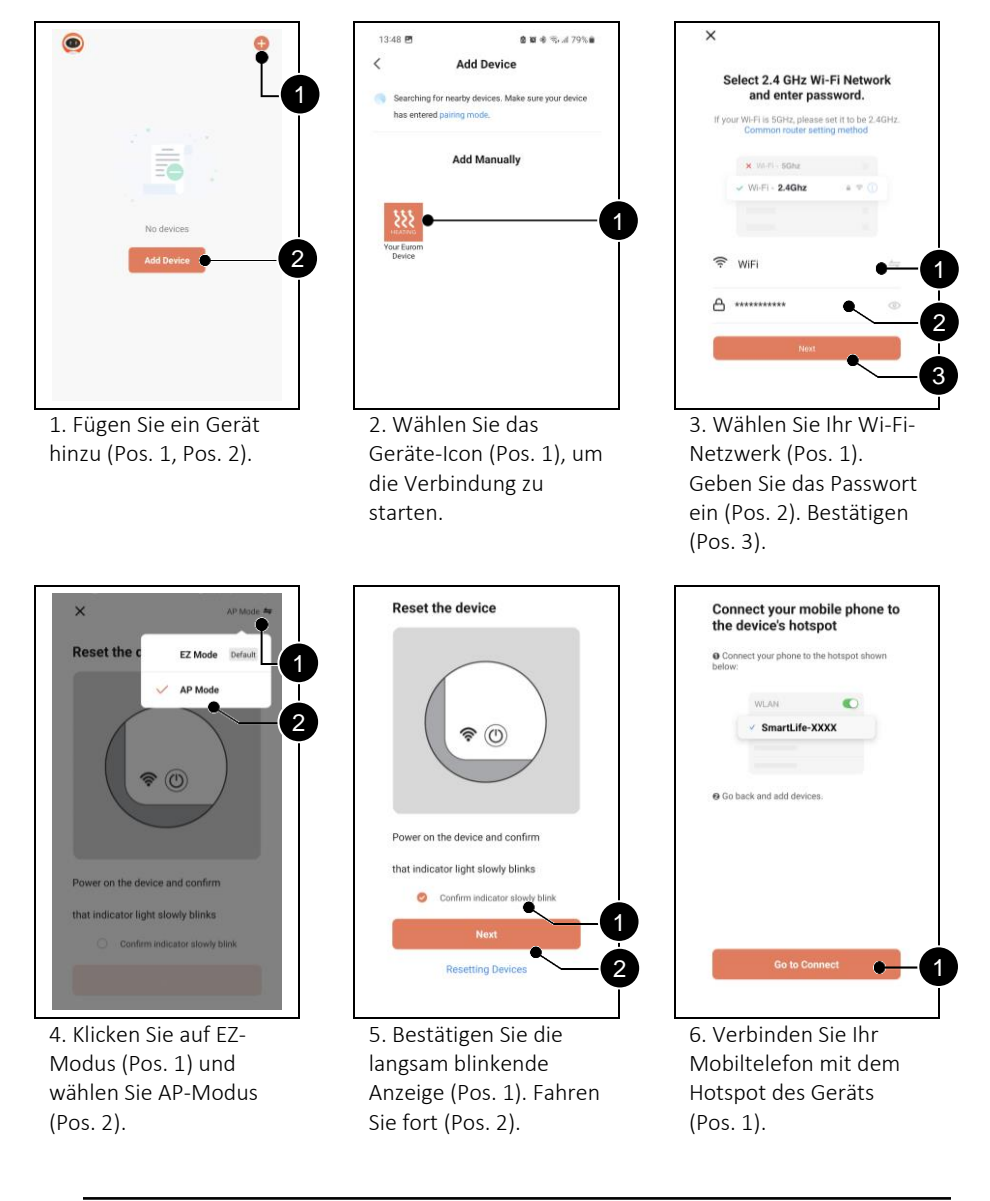

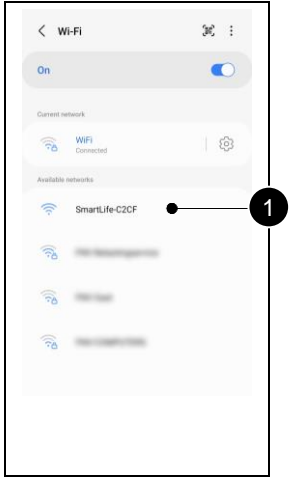

7. Wählen Sie "Wi-Fi options". Wählen Sie den Wi-Fi-Hotspot mit dem Namen "Smartlife-XXXX" (Pos. 1).

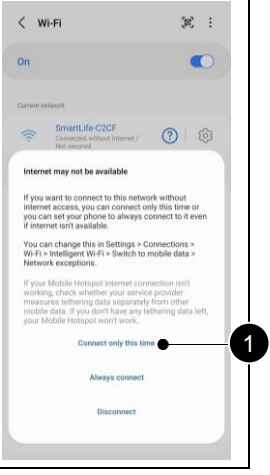

8. Wählen Sie, nur dieses Mal verbunden zu werden (Pos. 1).

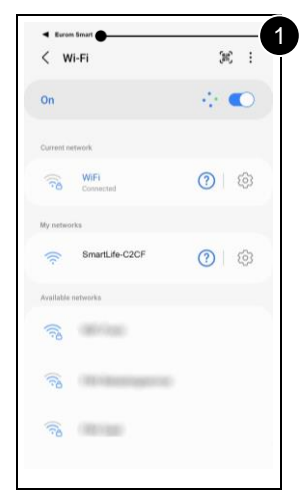

9. Wählen Sie "Eurom Smart" (Pos. 1) in der oberen linken Ecke.

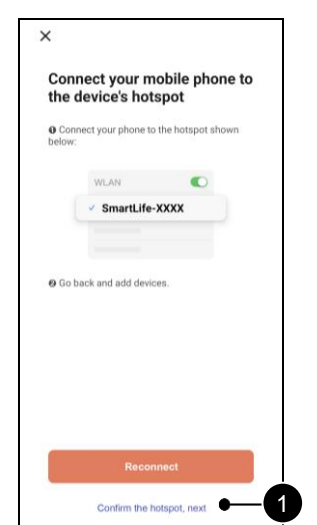

10. Bestätigen Sie den Hotspot und fahren Sie fort (Pos. 1).

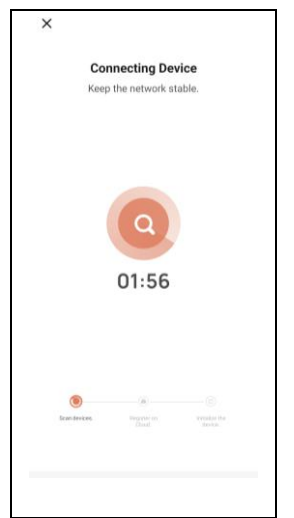

11. Warten Sie, bis Ihr Gerät sich verbunden hat.

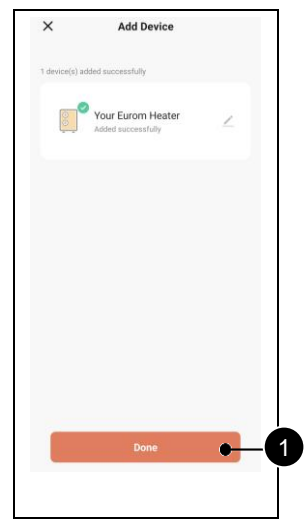

12. Ihr Gerät wurde erfolgreich hinzugefügt. Bestätigen (Pos. 1).

# <span id="page-27-0"></span>**4. Häufig gestellte Fragen**

Sollten bei der Verwendung der Eurom Smart App Probleme auftreten, lesen Sie dieses Kapitel bitte zuerst.

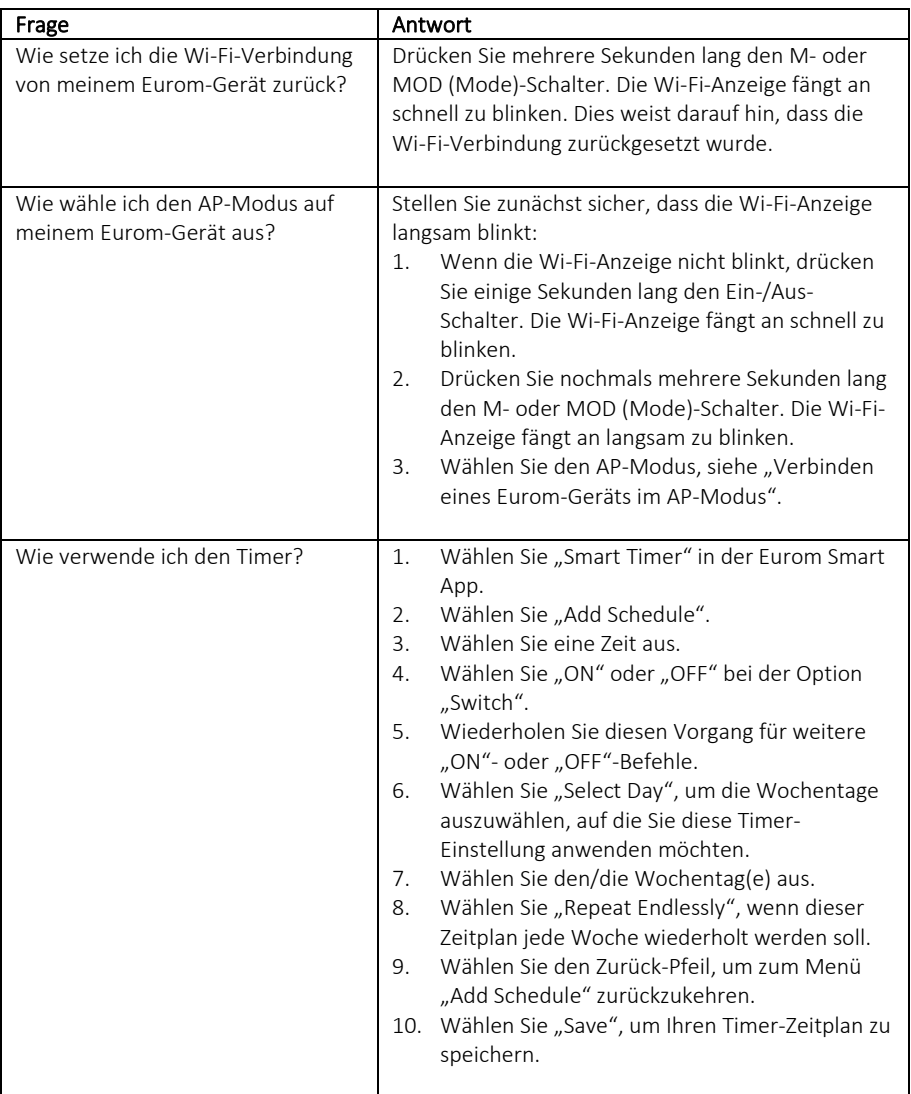

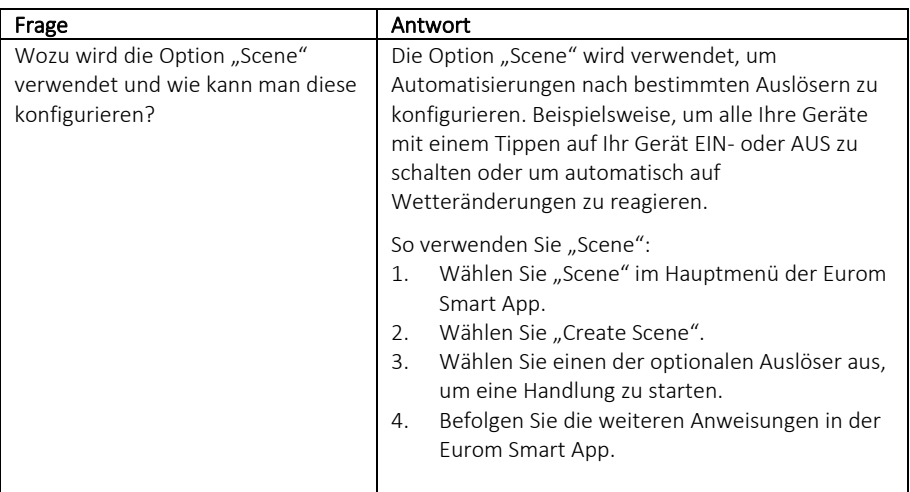

#### <span id="page-29-1"></span><span id="page-29-0"></span>Introduction

Ce manuel décrit l'installation de l'application Eurom Smart et la procédure d'ajout d'appareils. Ce manuel a été rédigé avec le plus grand soin. Nous nous réservons néanmoins le droit d'améliorer et d'adapter ce manuel à tout moment. Les images utilisées peuvent être différentes.

Ce manuel peut différer sur certains points. Ceci dépend du type de smartphone que vous utilisez.

# Table des matières

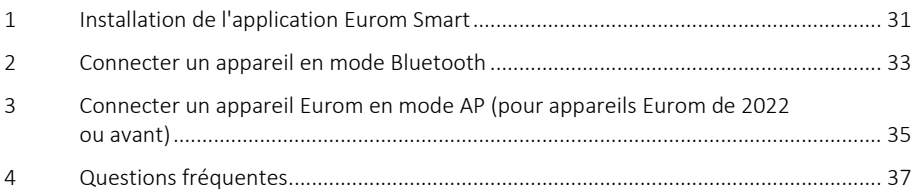

# <span id="page-30-0"></span>**1. Installation de l'application Eurom Smart**

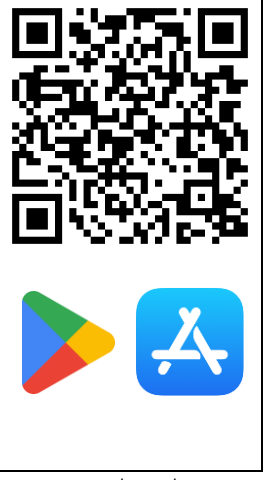

1. Scannez le code QR pour télécharger l'application ou recherchez l'application Eurom Smart dans l'Appstore ou Playstore.

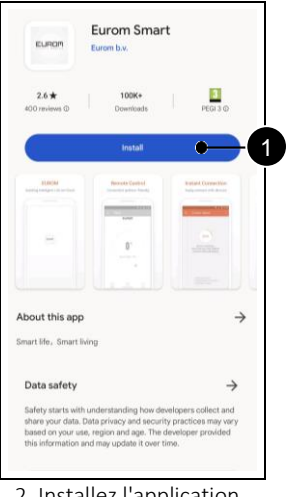

2. Installez l'application (Pos. 1).

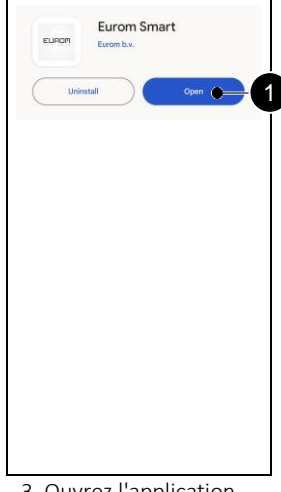

3. Ouvrez l'application (Pos. 1).

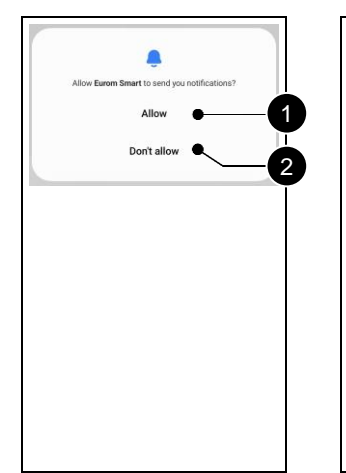

4. Choisissez si vous souhaitez recevoir des notifications (Pos. 1, Pos. 2).

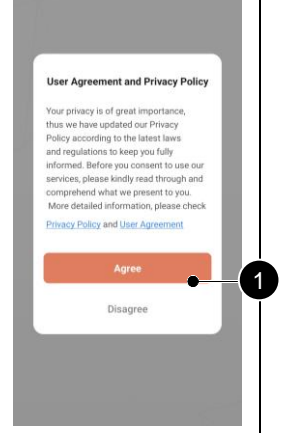

5. Acceptez les documents si vous êtes d'accord (Pos. 1).

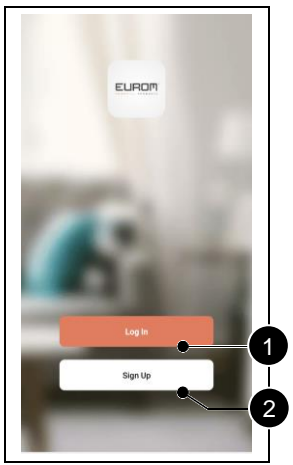

6. Ouvrez un nouveau compte (Pos. 2). Connectez-vous si vous avez déjà un compte (Pos. 1).

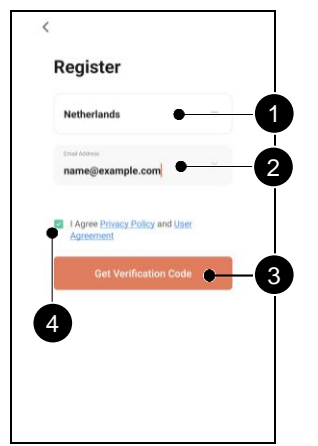

7. Entrez votre pays (Pos. 1) et votre adresse e-mail (Pos. 2). Acceptez les documents (Pos. 4). Obtenez un code de vérification (Pos. 3).

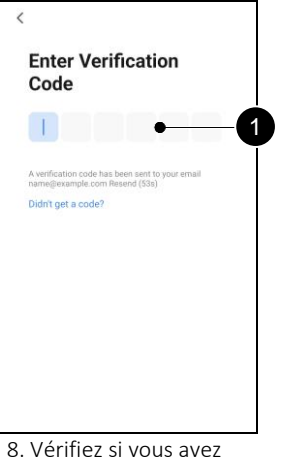

reçu le code de vérification par e-mail. Entrez ce code (Pos. 1).

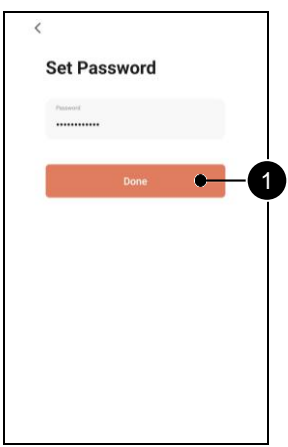

9. Choisissez un mot de passe sûr et confirmez (Pos. 1).

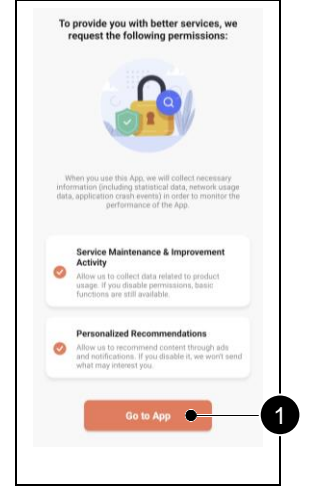

10. Choisissez les options que vous acceptez (Pos. 1, Pos. 2). Allez à l'application (Pos. 3).

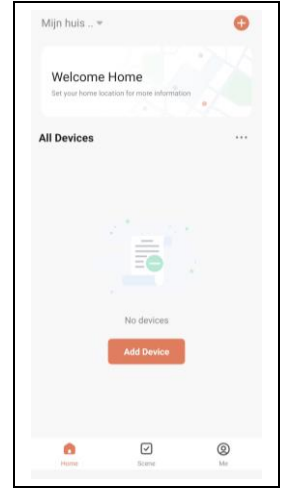

11. L'application Eurom Smart est prête à être utilisée.

# <span id="page-32-0"></span>**2. Connecter un appareil en mode Bluetooth**

Assurez-vous que le témoin Wi-Fi de votre appareil Eurom clignote rapidement avant de commencer. Lisez le manuel de l'appareil pour des instructions spécifiques.

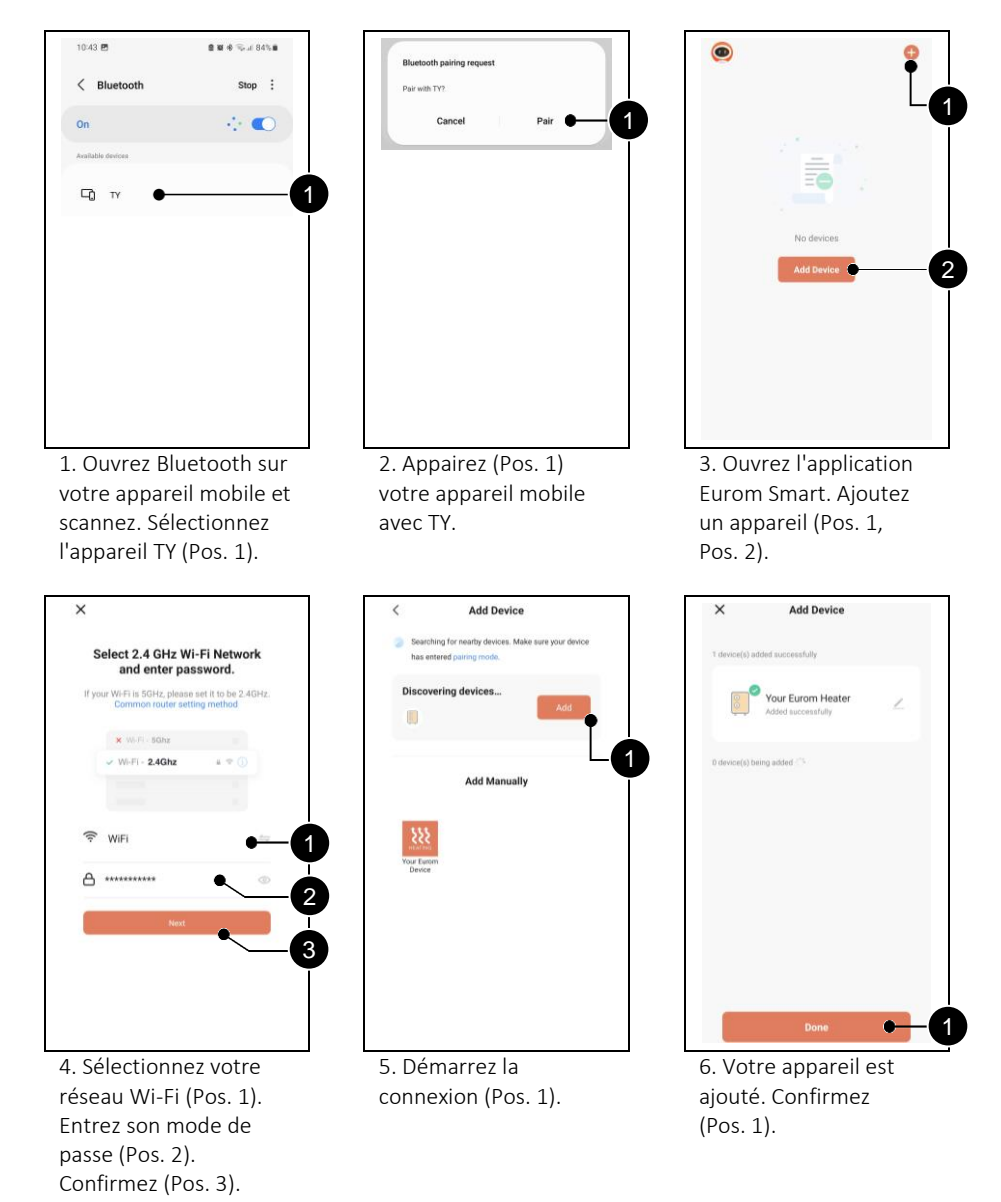

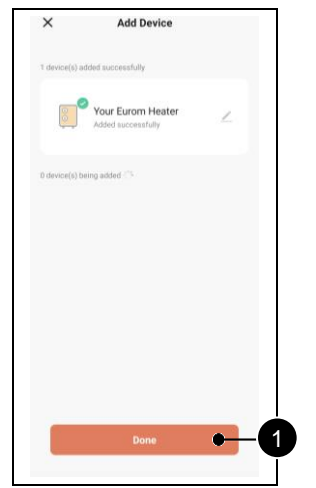

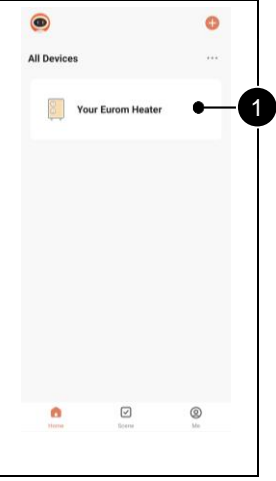

7. Confirmez (Pos. 1). 8. Sélectionnez le

chauffage (Pos. 1) pour le commander à l'aide de l'application Eurom Smart.

# <span id="page-34-0"></span>**3. Connecter un appareil Eurom en mode AP (pour appareils Eurom de 2022 ou avant)**

Maintenez la touche Mode de votre appareil Eurom enfoncée pour passer en mode AP. Le témoin Wi-Fi de l'appareil clignote lentement. Lisez le manuel de l'appareil pour des instructions spécifiques.

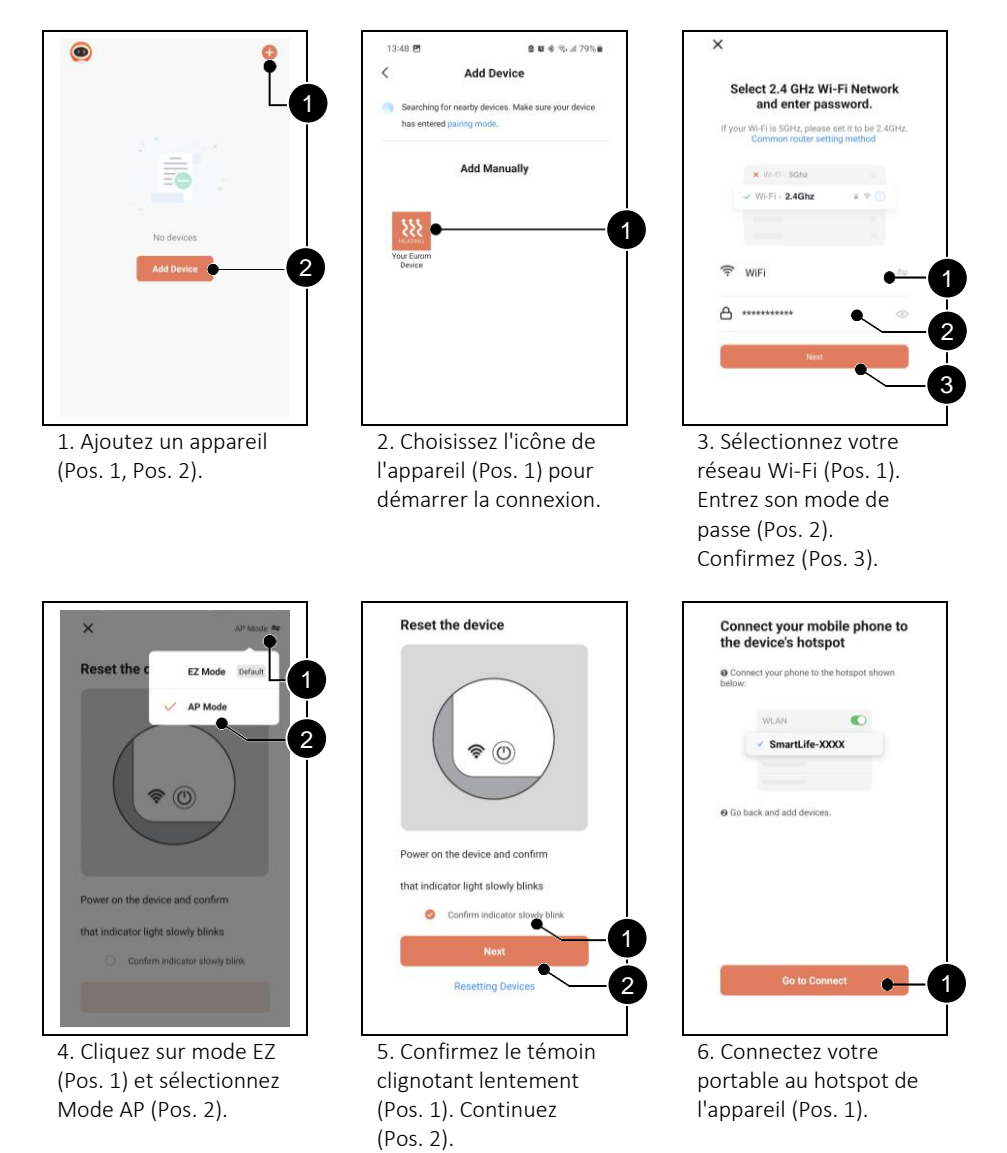

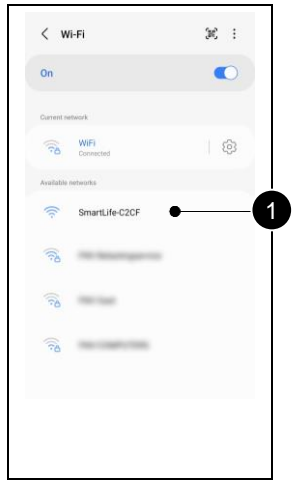

7. Sélectionnez « Wi-Fi options ». Sélectionnez le hotspot Wi-Fi appelé « Smartlife-XXXX » (Pos. 1).

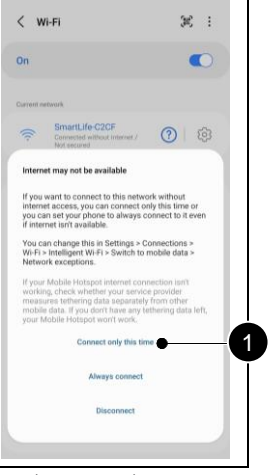

8. Choisissez de ne vous connecter que cette fois-ci (Pos. 1).

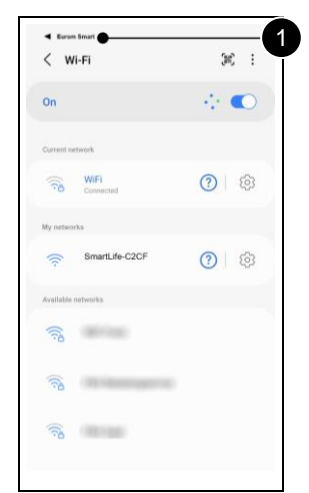

9. Choisissez « Eurom Smart » (Pos. 1) dans le coin supérieur gauche.

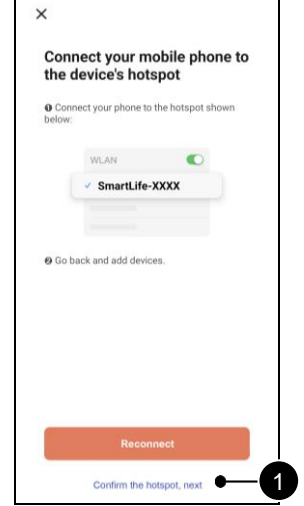

10. Confirmez le hotspot et continuez (Pos. 1).

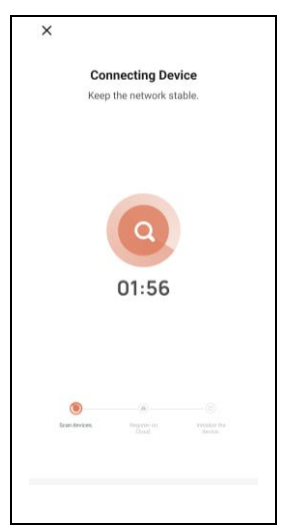

11. Attendez que l'appareil se connecte.

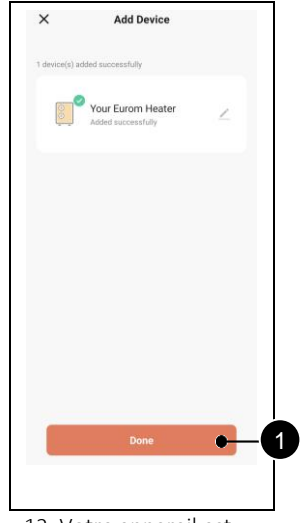

12. Votre appareil est ajouté. Confirmez (Pos. 1).
# **4. Questions fréquentes**

Si un problème survient dans le cadre de l'utilisation de l'application Eurom Smart, lisez d'abord ce chapitre.

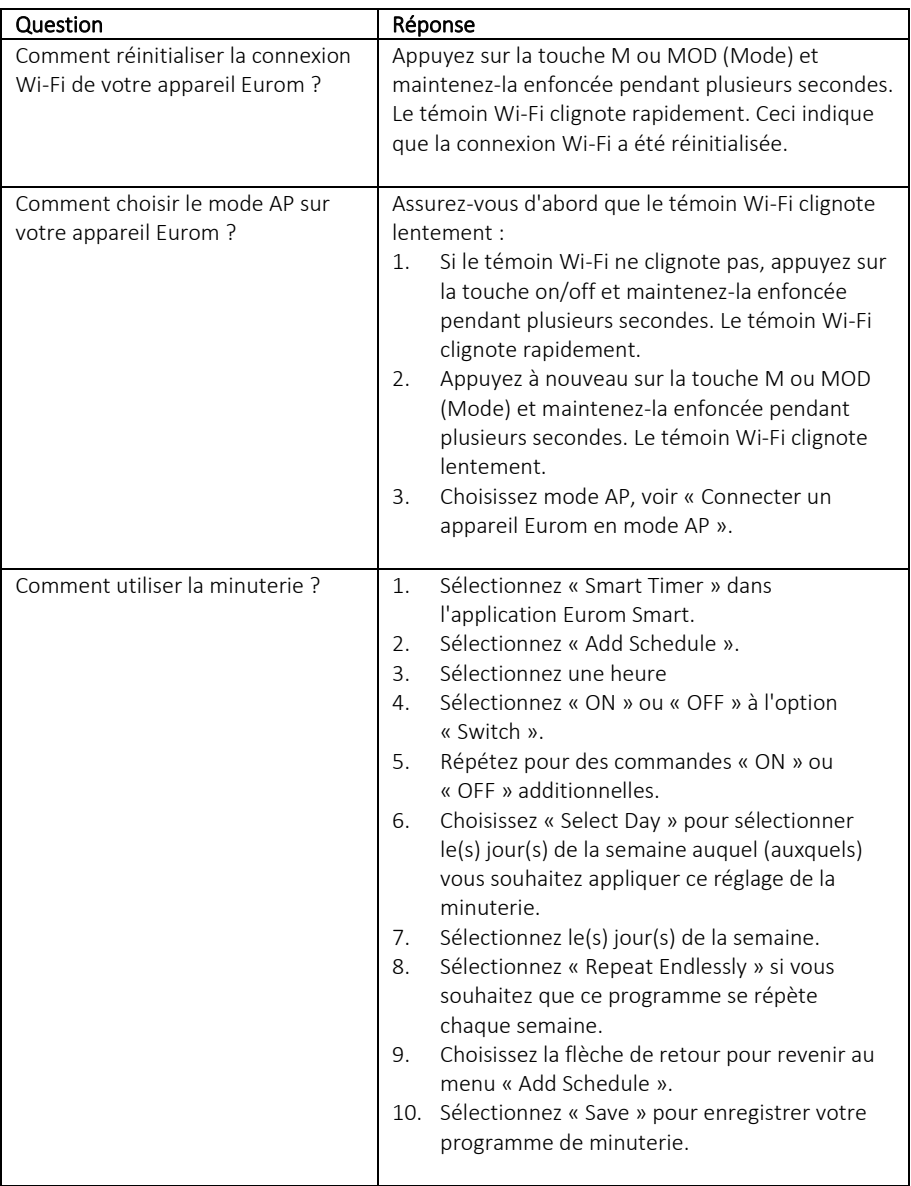

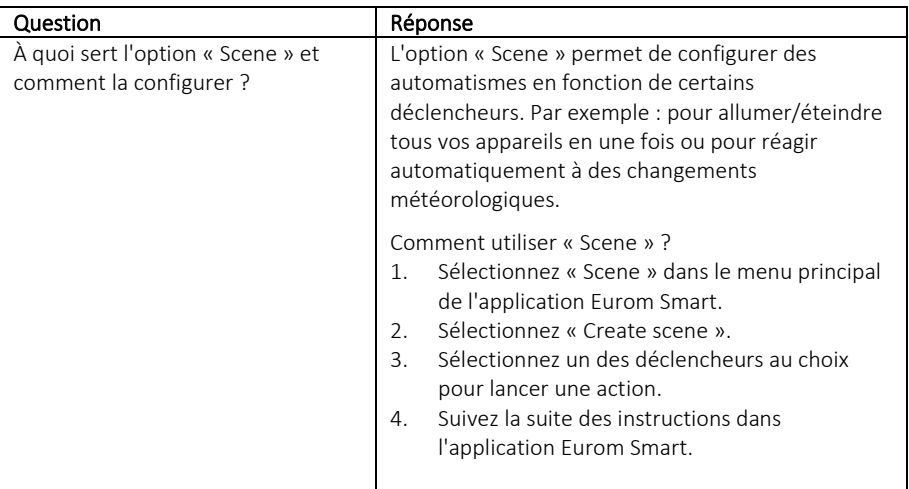

### Inledning

Denna handbok beskriver installationen av Euroms smarta app och förfarandena för att lägga till enheter. Denna bruksanvisning har utarbetats med största omsorg. Vi förbehåller oss dock rätten att förbättra och justera bruksanvisning när som helst. De använda bilderna kan avvika.

Handboken kan avvika i vissa punkter. Det beror på den smarta telefon som du använder.

### Innehållsförteckning

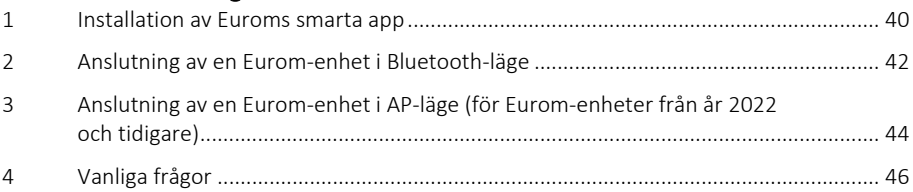

### <span id="page-39-0"></span>**1. Installation av Euroms smarta app**

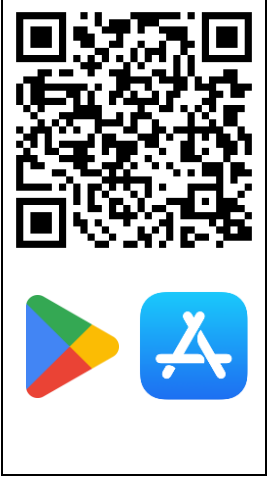

1. Skanna QR-koden för att ladda ned eller söka efter Euroms smarta app i App Store eller Playstore.

⋒

Allow

Don't allow

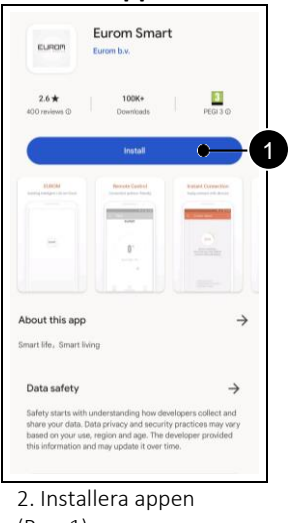

(Pos. 1).

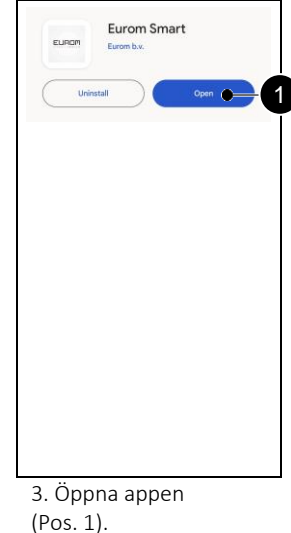

1

2

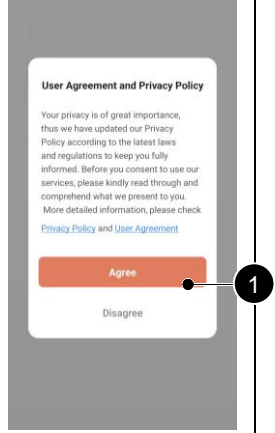

5. Godkänn dokumenten om du håller med (Pos. 1).

EUROM 1 Sign Up 2

6. Registrera dig för ett nytt konto (Pos. 2). Logga in om du redan har ett konto (Pos. 1).

Pos. 2).

4. Välj huruvida du önskar motta aviseringar (Pos. 1,

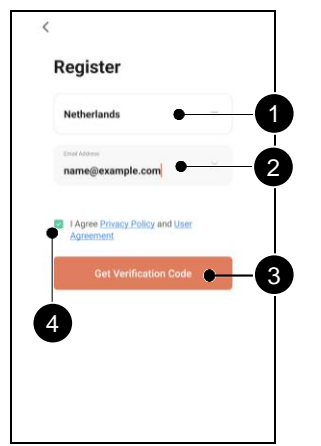

7. Ange ditt land (Pos. 1) och epostadress (Pos. 2). Godkänn dokumenten (Pos. 4). Hämta en verifieringskod (Pos. 3).

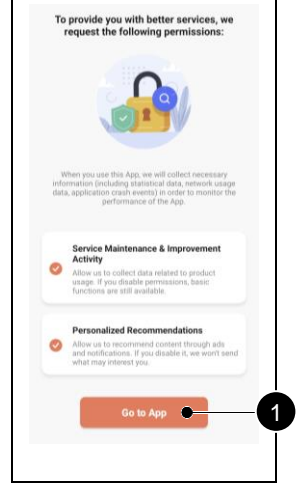

10. Välj de alternativ du önskar godkänna (Pos. 1, Pos. 2). Gå till appen (Pos. 3).

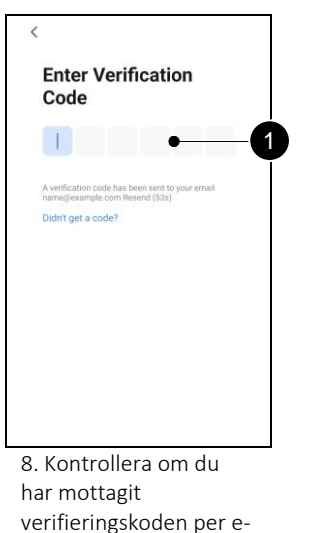

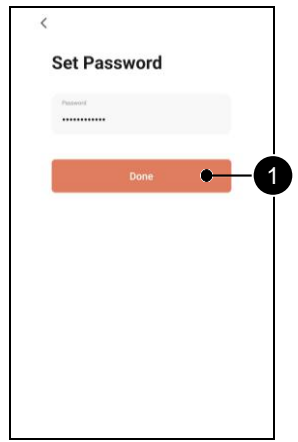

9. Välj ett säkert lösenord och bekräfta (Pos. 1).

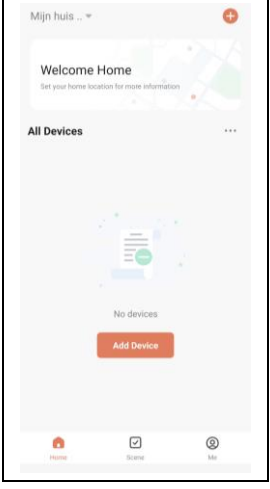

post. Ange koden

(Pos. 1).

11. Euroms smarta app är klar att användas.

### <span id="page-41-0"></span>**2. Anslutning av en Eurom-enhet i Bluetooth-läge**

Säkerställ att Wi-Fi-indikatorn på din Eurom-enhet blinkar snabbt innan du startar. Läs enheten handbok för specifika instruktioner.

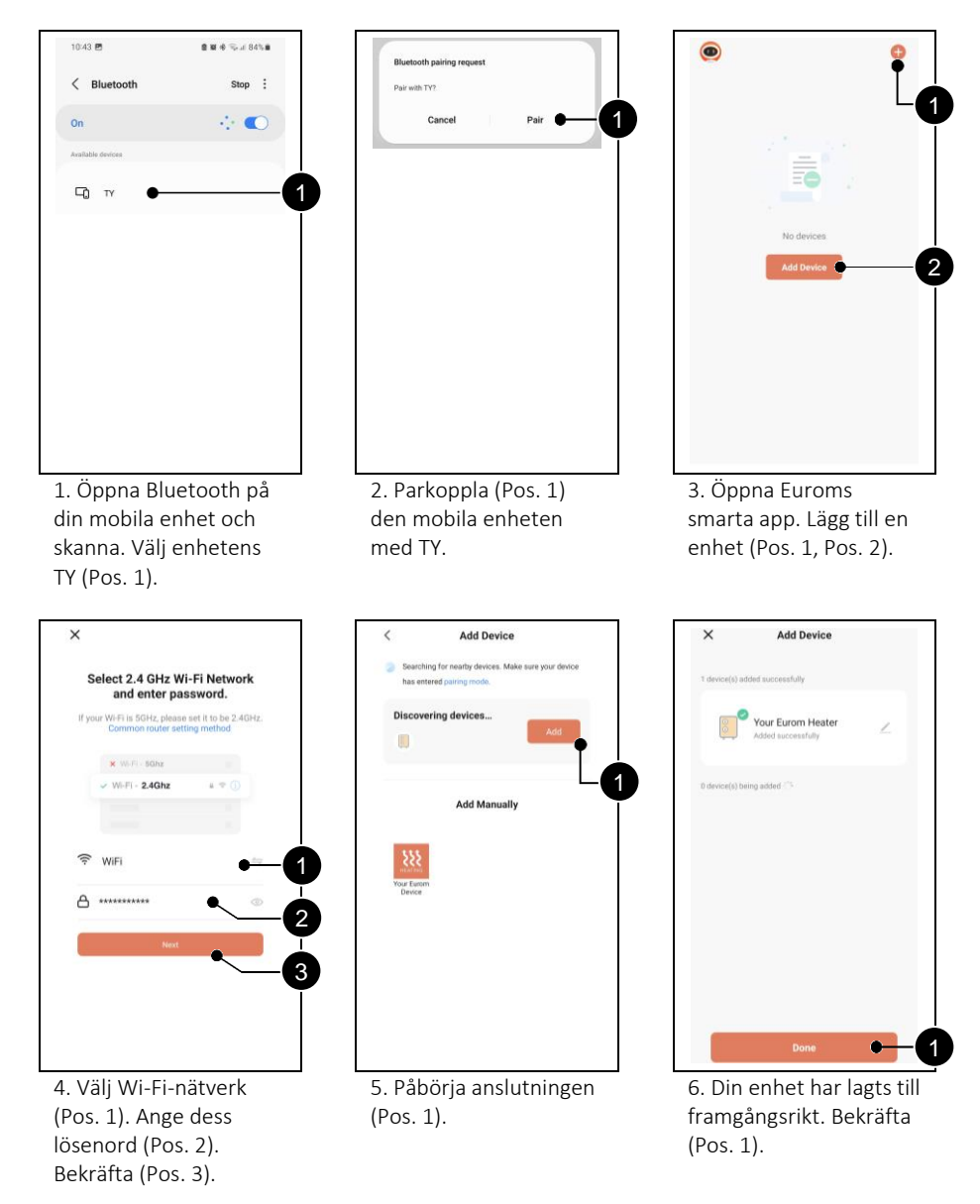

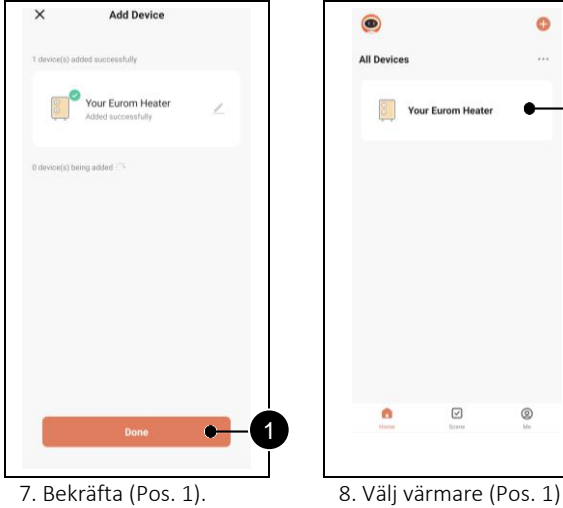

för att styra den med Euroms smarta app.

1

ō

 $\bigcircledR$ 

### <span id="page-43-0"></span>**3. Anslutning av en Eurom-enhet i AP-läge (för Eurom-enheter från år 2022 och tidigare)**

Håll ned lägesknappen på din Eurom-enhet för att växla till AP-läge. Wi-Fi-indikatorn på enheten blinkar långsamt. Läs enheten handbok för specifika instruktioner.

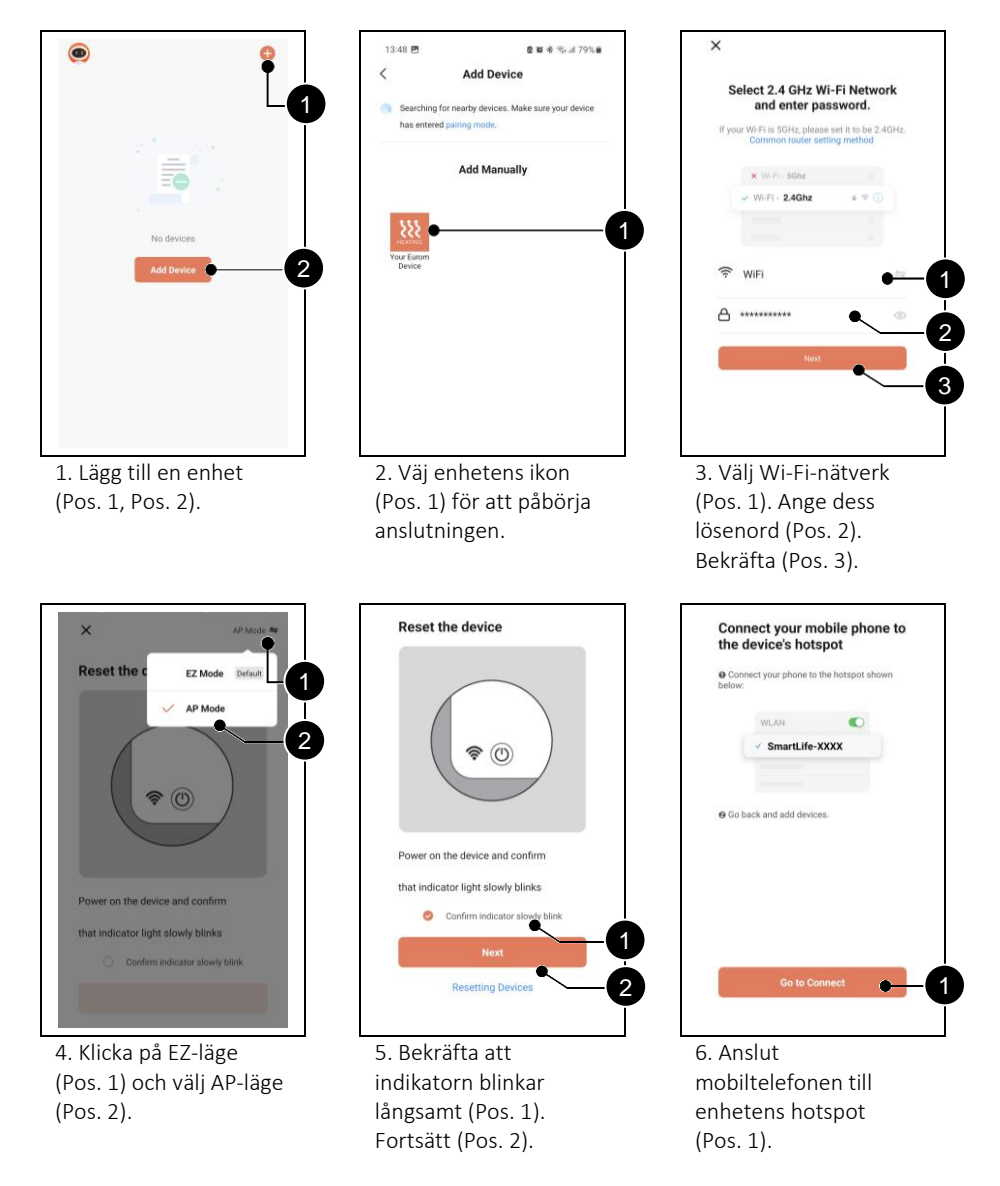

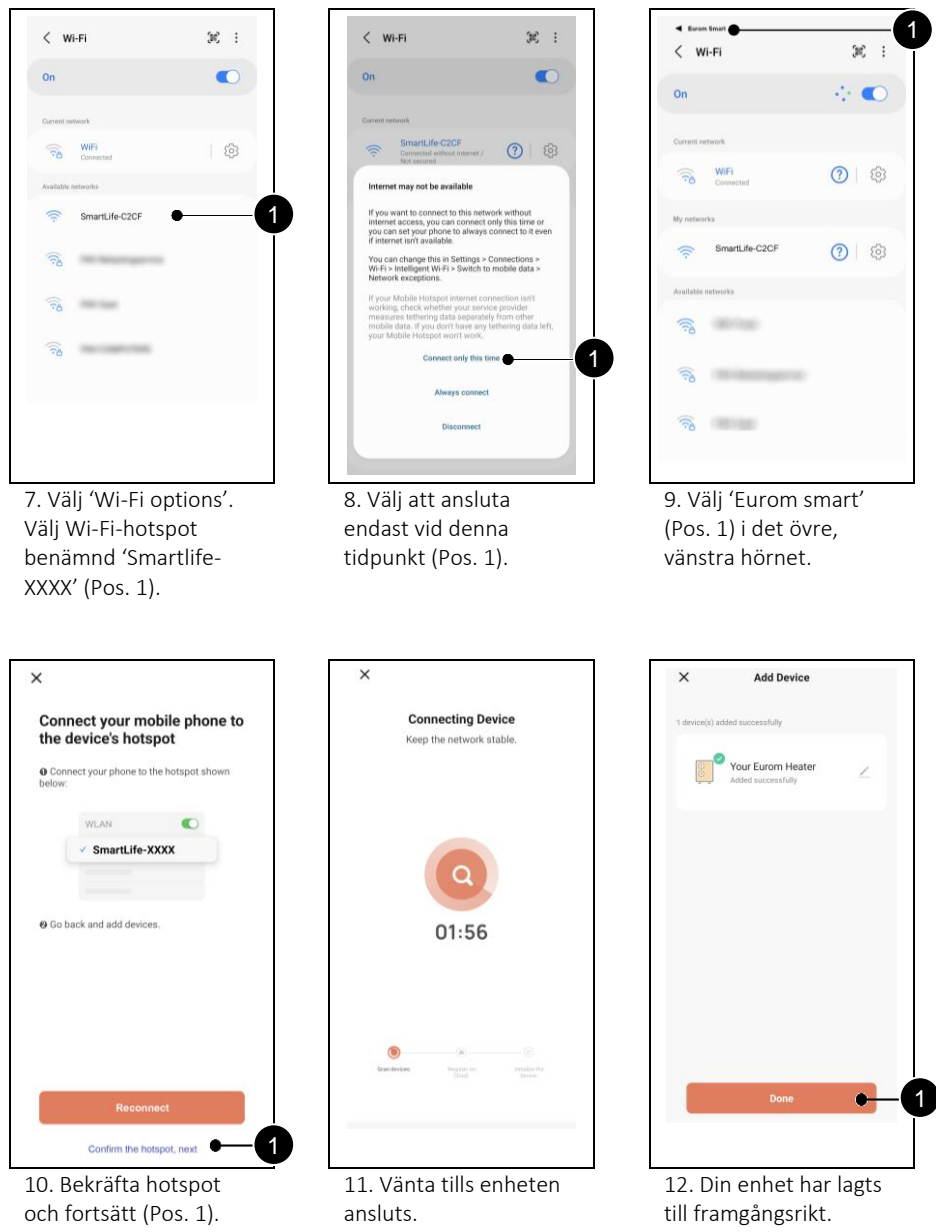

Bekräfta (Pos. 1).

# <span id="page-45-0"></span>**4. Vanliga frågor**

Vänligen läs detta kapitel först om något problem uppstår vid användning av Euroms smarta app,

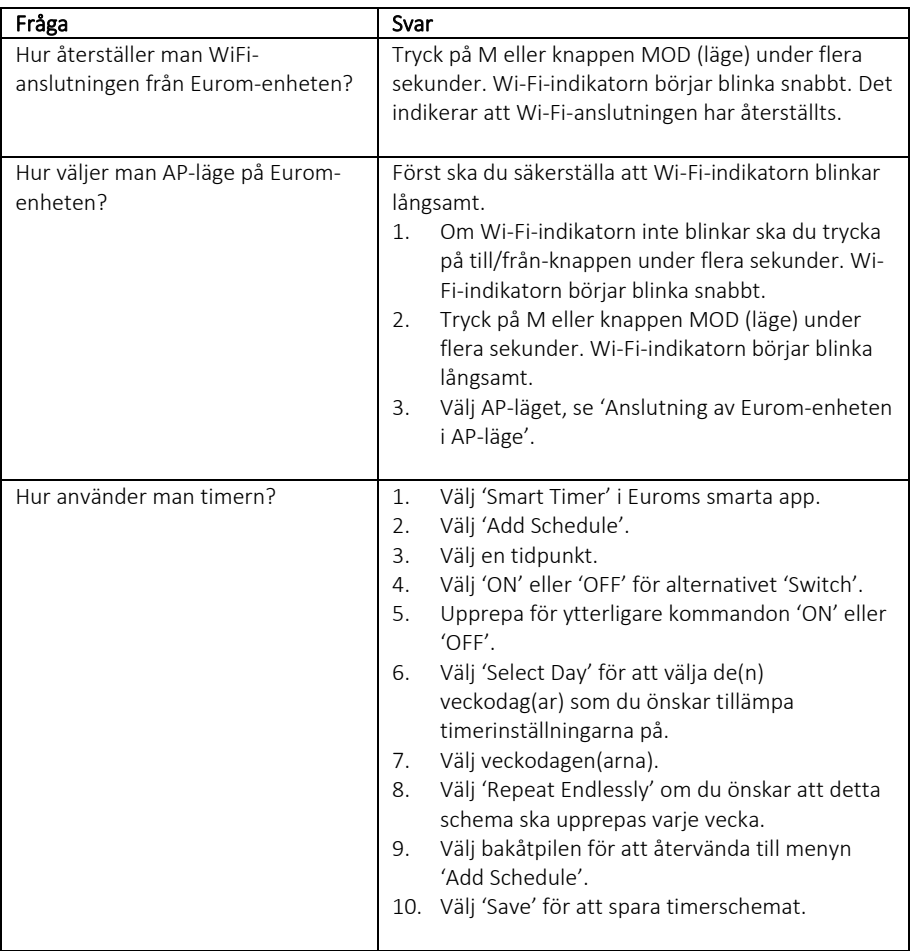

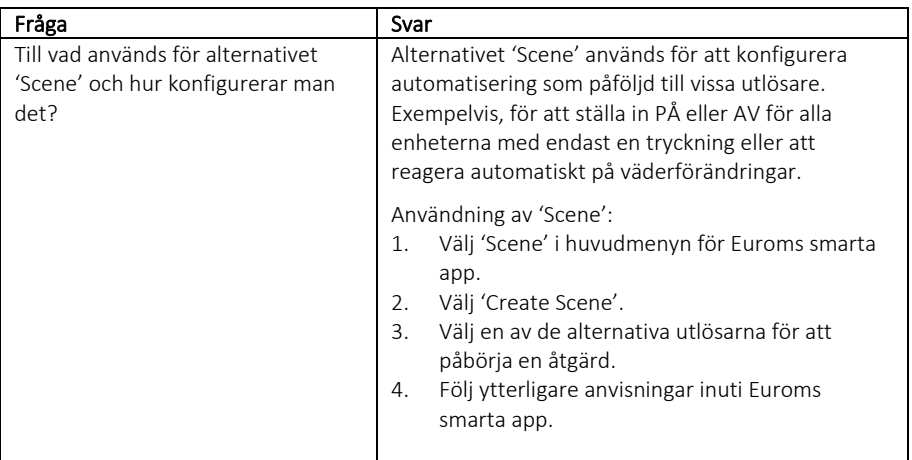

### Introduktion

Denne vejledning beskriver installationen af Eurom Smart-appen og procedurerne for tilføjelse af enheder. Denne manual er blevet udarbejdet med den største omhu. Ikke desto mindre forbeholder vi os ret til at forbedre og justere manualen til enhver tid. De anvendte billeder kan afvige fra de faktiske forhold.

Vejledningen kan variere på visse punkter. Dette afhænger af, hvilken type smartphone du bruger.

### Indholdsfortegnelse

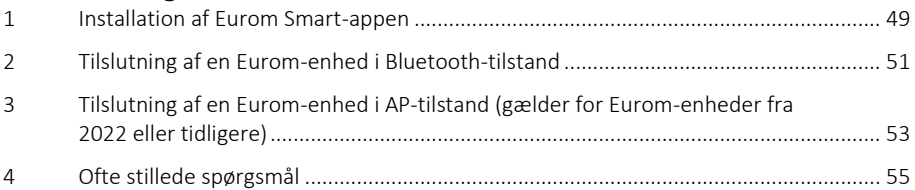

## <span id="page-48-0"></span>**1. Installation af Eurom Smart-appen**

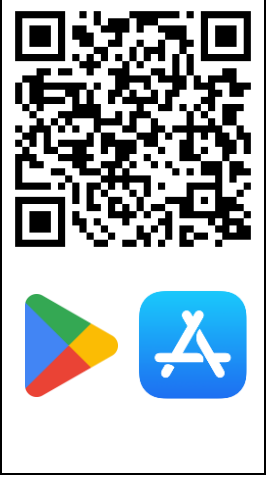

1. Scan QR-koden for at downloade appen, eller søg efter Eurom Smartappen i App- eller Playstore.

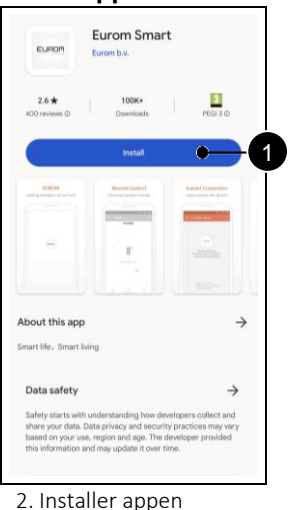

(pos. 1).

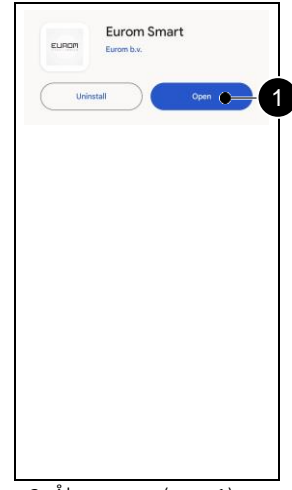

3. Åbn appen (pos. 1).

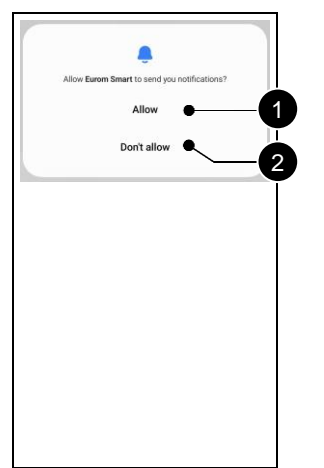

4. Vælg, om du vil modtage notifikationer (pos. 1, pos. 2).

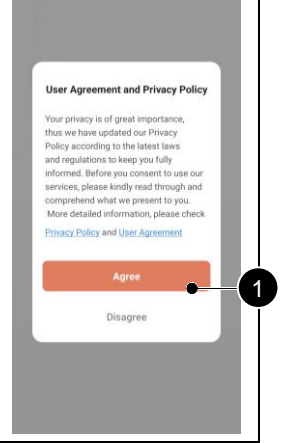

5. Accepter dokumenterne, hvis du er enig (pos. 1).

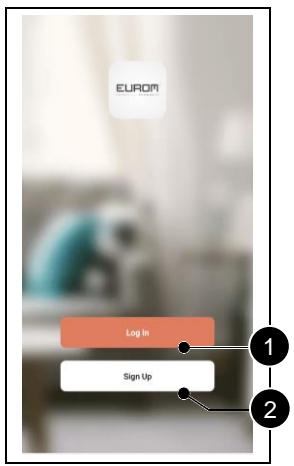

6. Registrer en ny konto (pos. 2). Log ind, hvis du allerede har en konto (pos. 1).

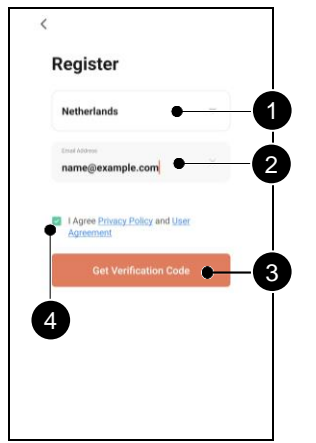

7. Indtast dit land (pos. 1) og din e-mailadresse (pos. 2). Accepter dokumenterne (pos. 4). Få en bekræftelseskode (pos. 3).

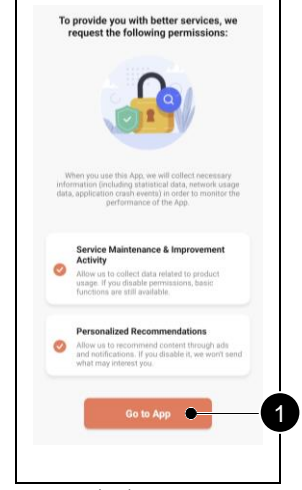

10. Vælg de indstillinger, du vil godkende (pos. 1, pos. 2). Gå til appen (pos. 3).

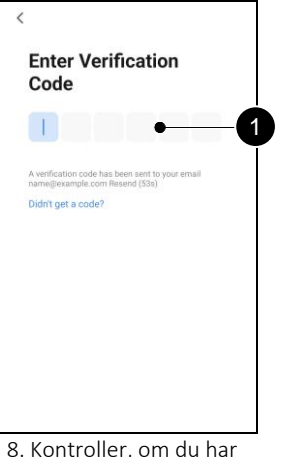

8. Kontroller, om du har modtaget bekræftelseskoden via e-mail. Indtast denne kode (pos. 1).

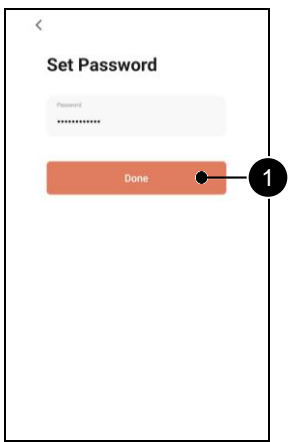

9. Vælg en sikker adgangskode og bekræft (pos. 1).

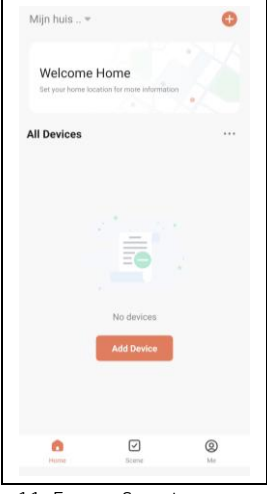

11. Eurom Smart-appen er klar til brug.

### <span id="page-50-0"></span>**2. Tilslutning af en Eurom-enhed i Bluetooth-tilstand**

Sørg for, at Wi-Fi-indikatoren på din Eurom-enhed blinker hurtigt, før du starter. Læs vejledningen til enheden for specifikke instruktioner.

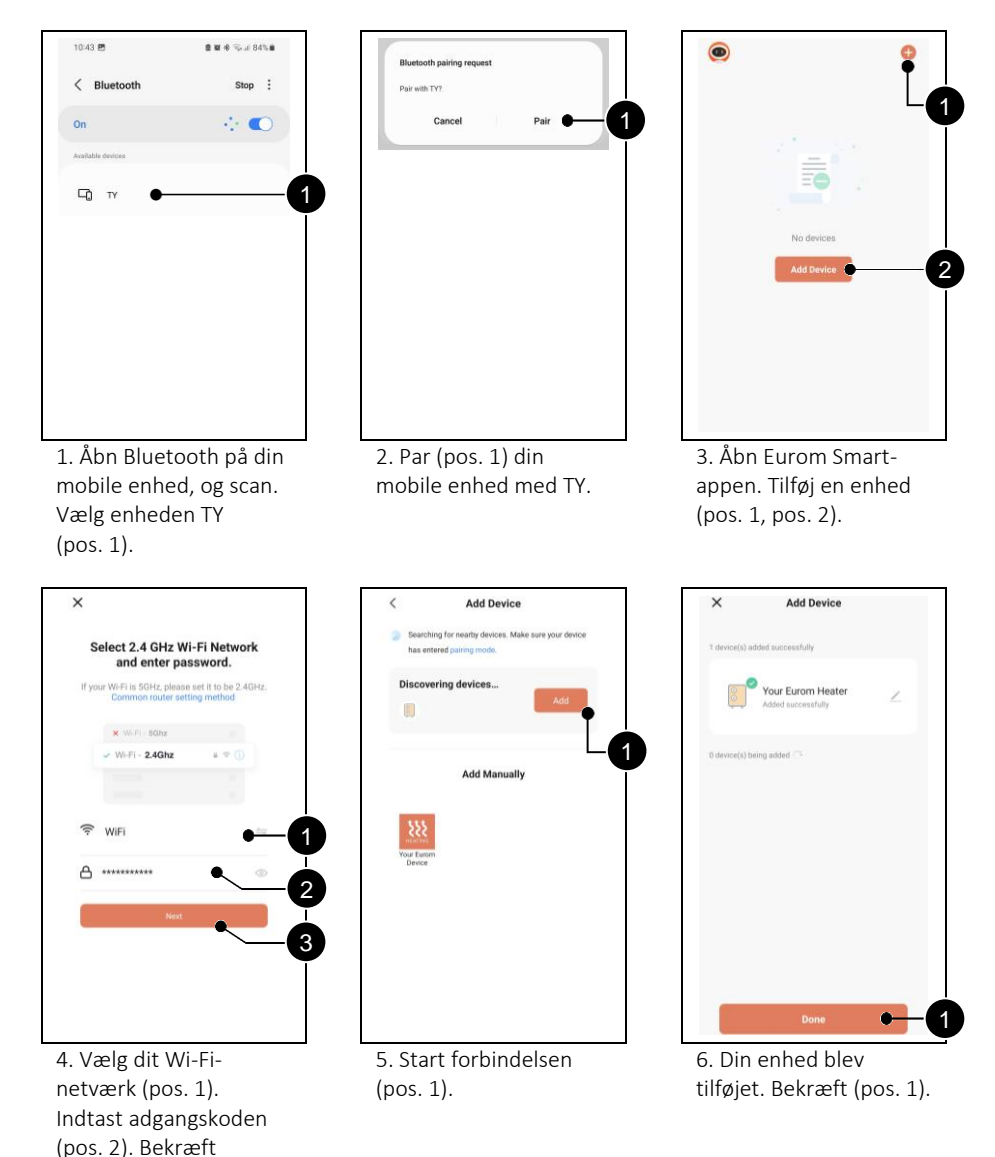

(pos. 3).

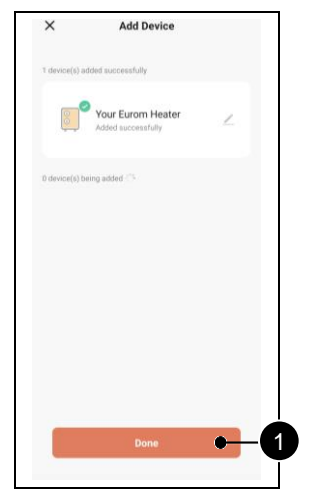

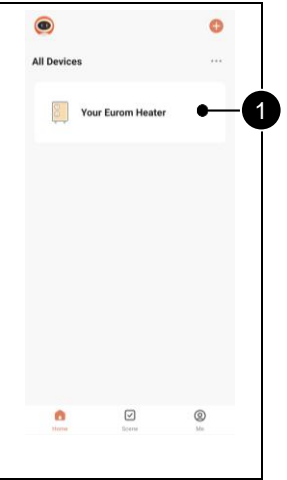

7. Bekræft (pos. 1). 8. Vælg varmeren (pos. 1) for at styre den ved hjælp af Eurom Smart-appen.

### <span id="page-52-0"></span>**3. Tilslutning af en Eurom-enhed i AP-tilstand (gælder for Euromenheder fra 2022 eller tidligere)**

Hold Mode-knappen på din Eurom-enhed for at skifte til AP-tilstand. Wi-Fi-indikatoren på enheden blinker langsomt. Læs vejledningen til enheden for specifikke instruktioner.

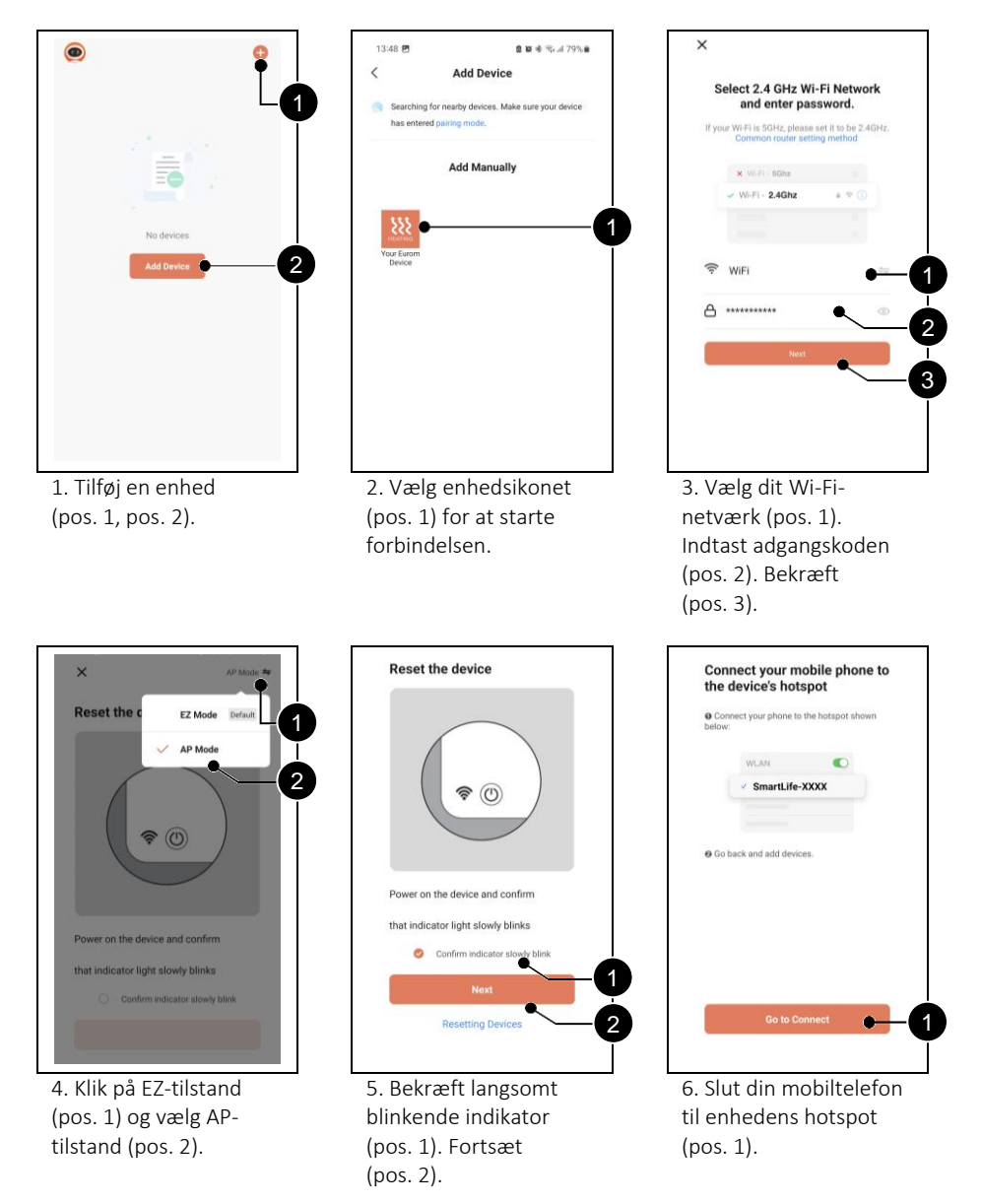

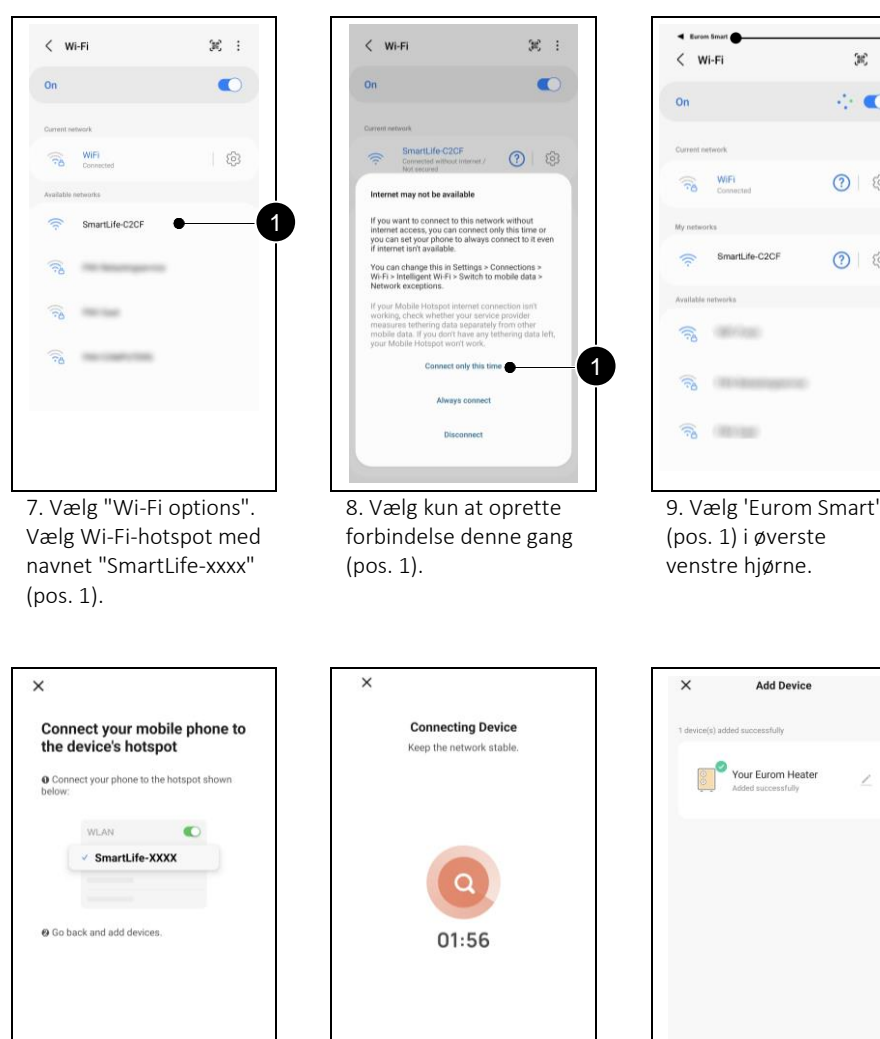

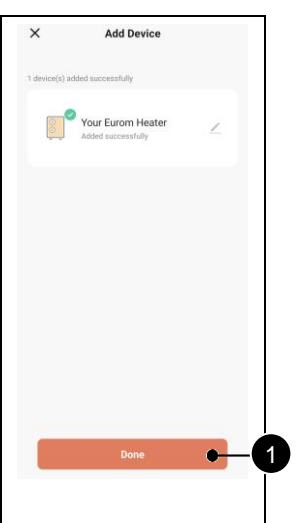

1

 $26 - 1$ 

 $\cdot$  0

 $\Omega$   $\odot$ 

 $\odot$   $\odot$ 

WiFi

SmartLife-C2CF

can case.

**TEVENTOSTA** 

12. Din enhed blev tilføjet. Bekræft (pos. 1).

10. Bekræft hotspot og fortsæt (pos. 1).

Confirm the hotspot, next

1

11. Vent på, at din enhed opretter forbindelse.

 $\circ$ 

## <span id="page-54-0"></span>**4. Ofte stillede spørgsmål**

Hvis der opstår problemer, når du bruger Eurom Smart-appen, skal du først læse dette kapitel.

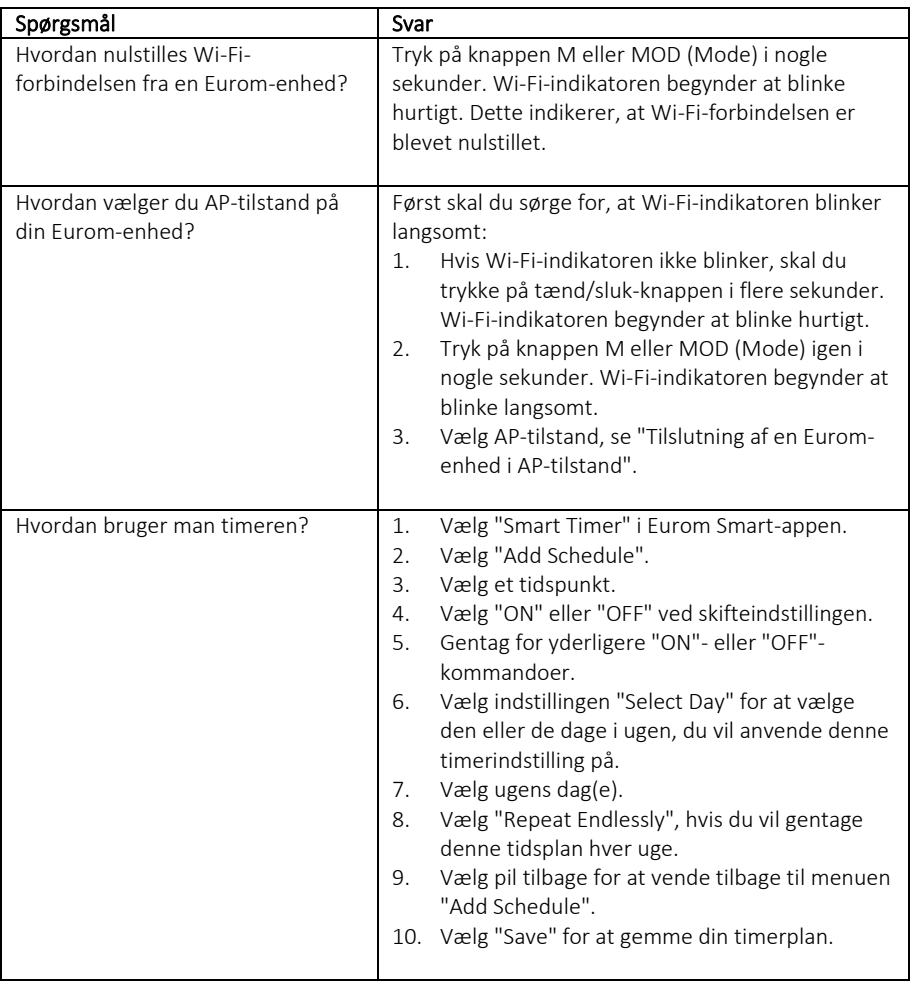

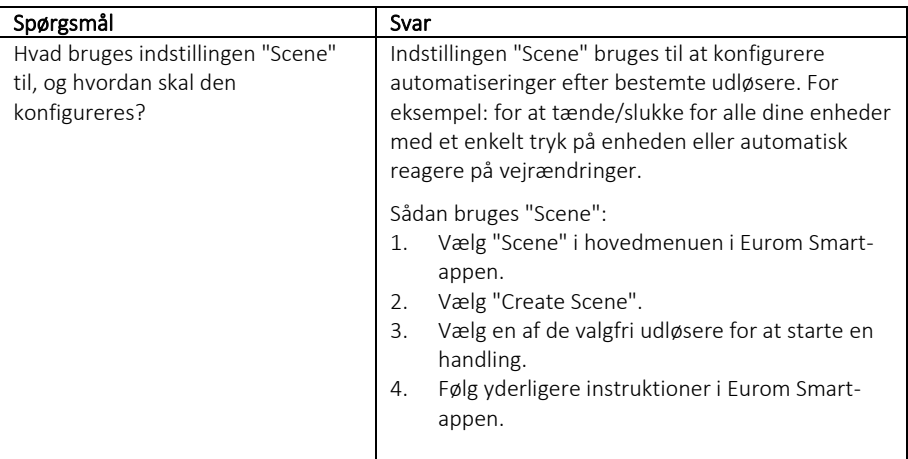

# Úvod

Tato příručka popisuje instalaci aplikace Eurom Smart a postupy pro přidávání zařízení. Tato příručka byla sestavena s maximální pečlivostí. Nicméně si vyhrazujeme právo tuto příručku kdykoliv zlepšit a upravit. Použité obrázky se mohou lišit.

Tato příručka se může v některých bodech lišit. Postup závisí na typu smartphonu, který používáte.

### Obsah

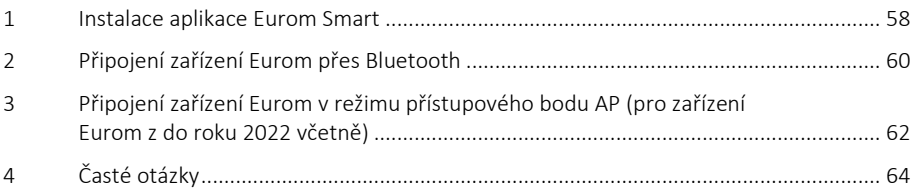

### <span id="page-57-0"></span>**1. Instalace aplikace Eurom Smart**

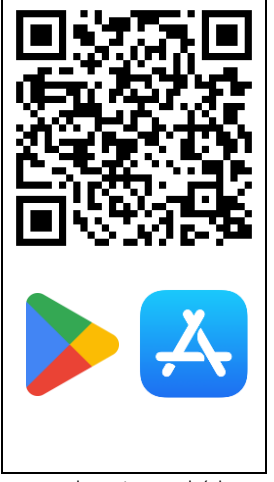

1. Naskenujte QR kód pro stažení aplikace nebo vyhledejte aplikaci Eurom Smart v App Storu nebo Playstoru.

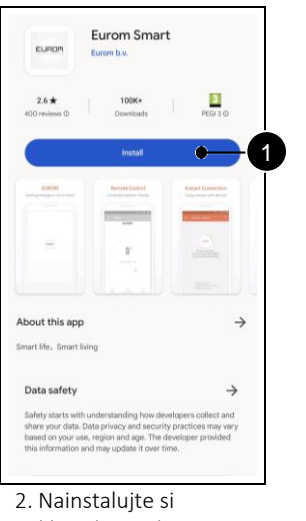

aplikaci (poz. 1).

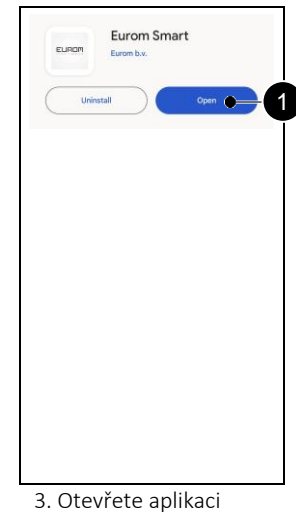

(poz. 1).

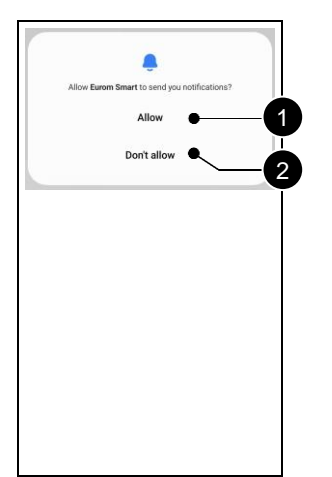

4. Zvolte, zda chcete dostávat upozornění (poz. 1, poz. 2).

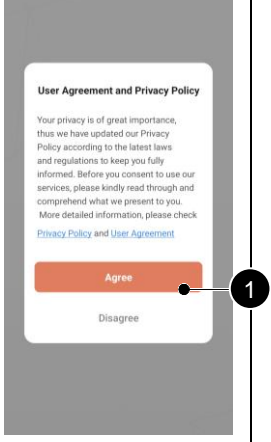

5. Přijměte dokumenty, pokud souhlasíte (poz. 1).

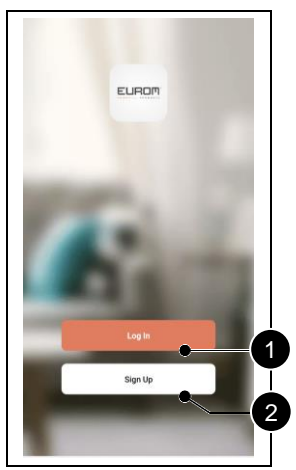

6. Zaregistrujte si nový účet (poz. 2). Pokud už máte účet, přihlaste se (poz. 1).

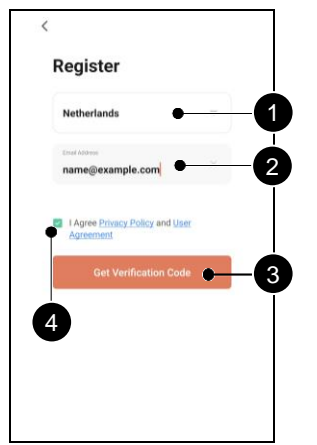

7. Zadejte svou zemi (poz. 1) a e-mailovou adresu (poz. 2). Přijměte dokumenty (poz. 4). Získejte ověřovací kód (poz. 3).

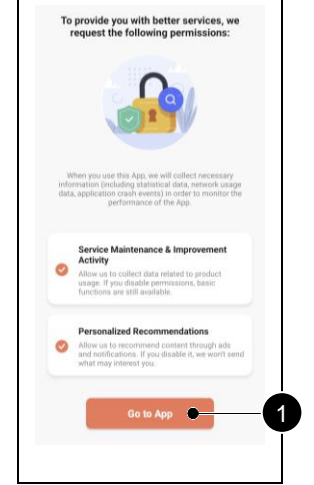

10. Vyberte možnosti, které schvalujete (poz. 1, poz. 2). Přejděte do aplikace (poz. 3).

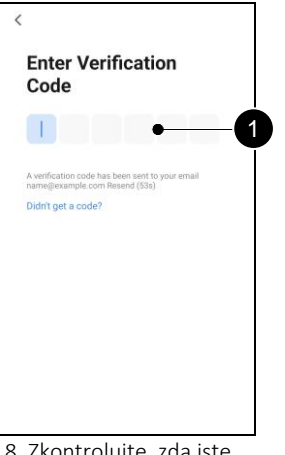

8. Zkontrolujte, zda jste obdrželi ověřovací kód e-mailem. Zadejte tento kód (poz. 1).

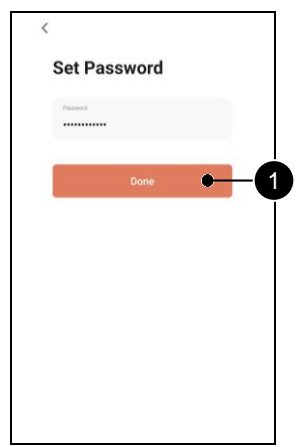

9. Zvolte bezpečné heslo a potvrďte (poz. 1).

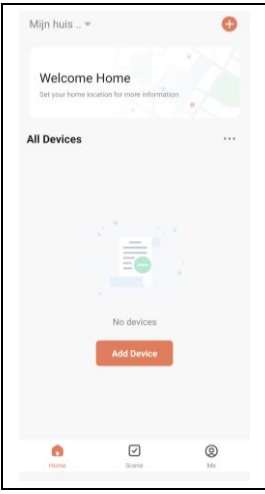

11. Aplikace Eurom Smart je připravena k použití.

## <span id="page-59-0"></span>**2. Připojení zařízení Eurom přes Bluetooth**

Před spuštěním se ujistěte, že indikátor Wi-Fi na vašem zařízení Eurom rychle bliká. Konkrétní pokyny naleznete v návodu k zařízení.

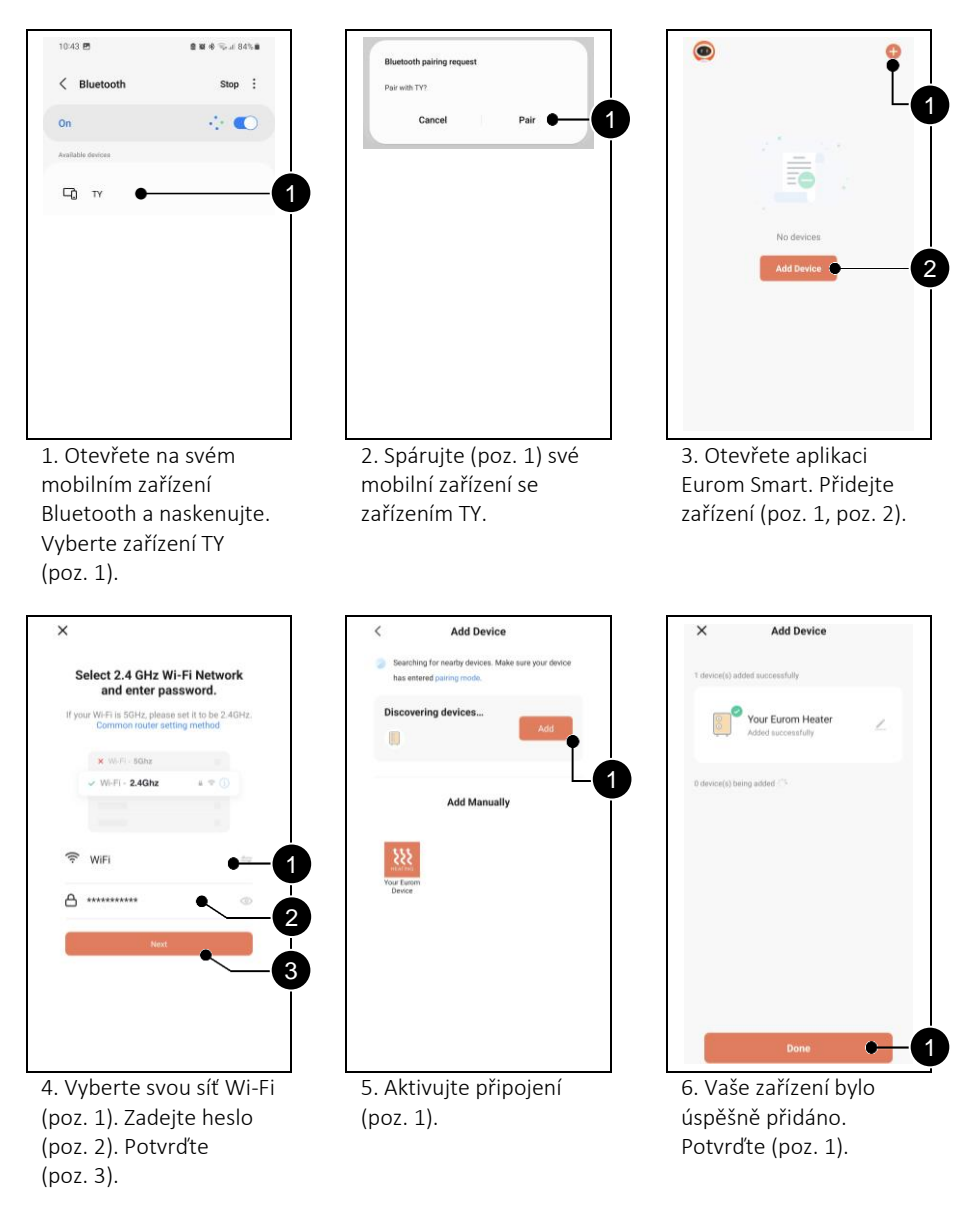

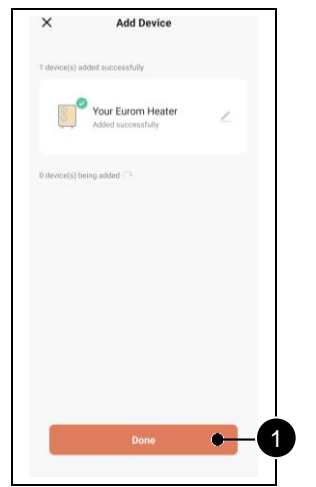

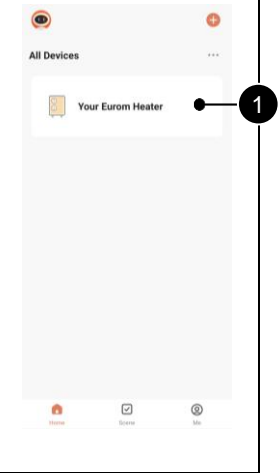

7. Potvrďte (poz. 1). 8. Vyberte topidlo (poz. 1), které chcete ovládat pomocí aplikace Eurom Smart.

## <span id="page-61-0"></span>**3. Připojení zařízení Eurom v režimu přístupového bodu AP (pro zařízení Eurom z do roku 2022 včetně)**

Podržením tlačítka Mode (Režim) na vašem zařízení Eurom jej přepnete do režimu AP. Indikátor Wi-Fi na zařízení bude pomalu blikat. Konkrétní pokyny naleznete v návodu k zařízení.

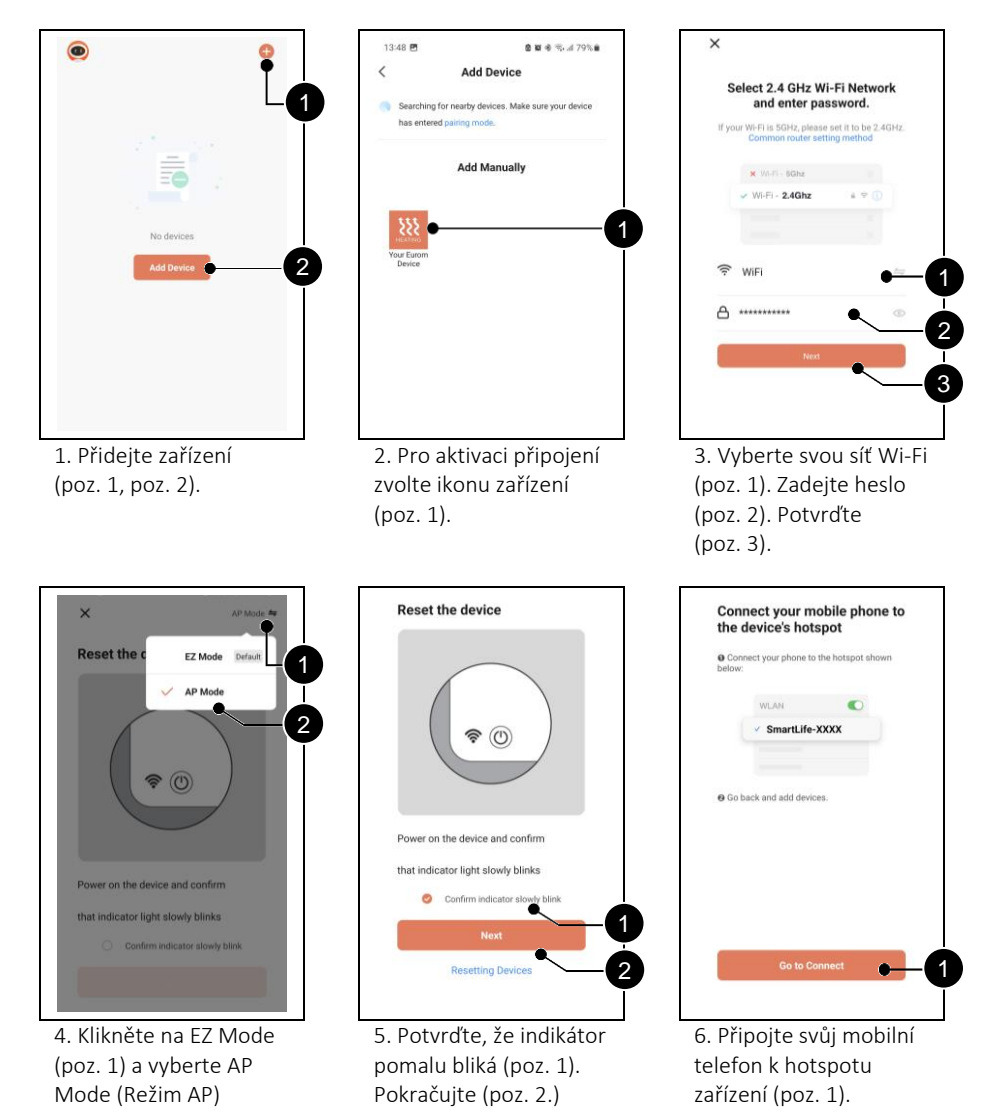

(poz. 2).

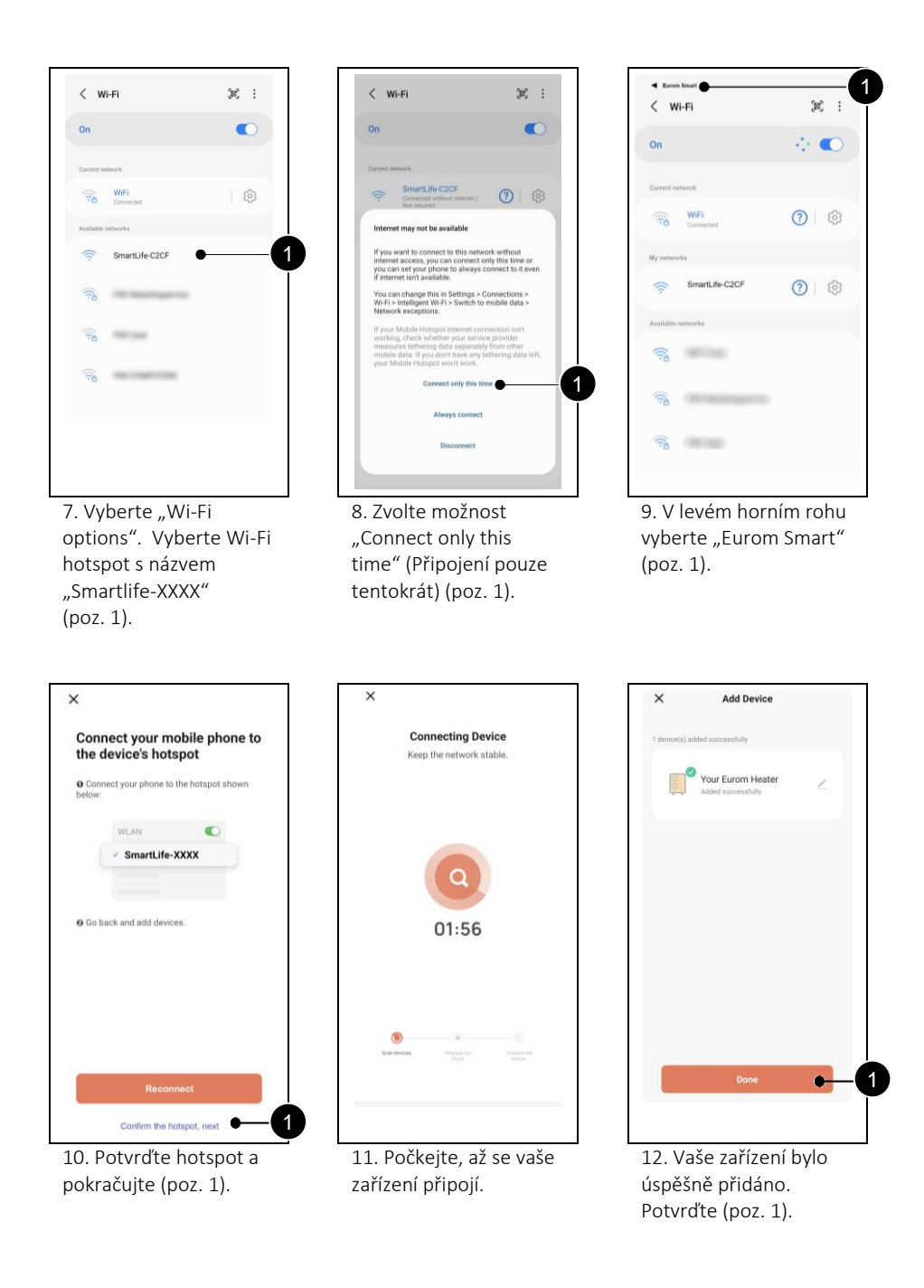

# <span id="page-63-0"></span>**4. Časté otázky**

Pokud se při používání aplikace Eurom Smart objeví nějaký problém, přečtěte si nejprve tuto kapitolu.

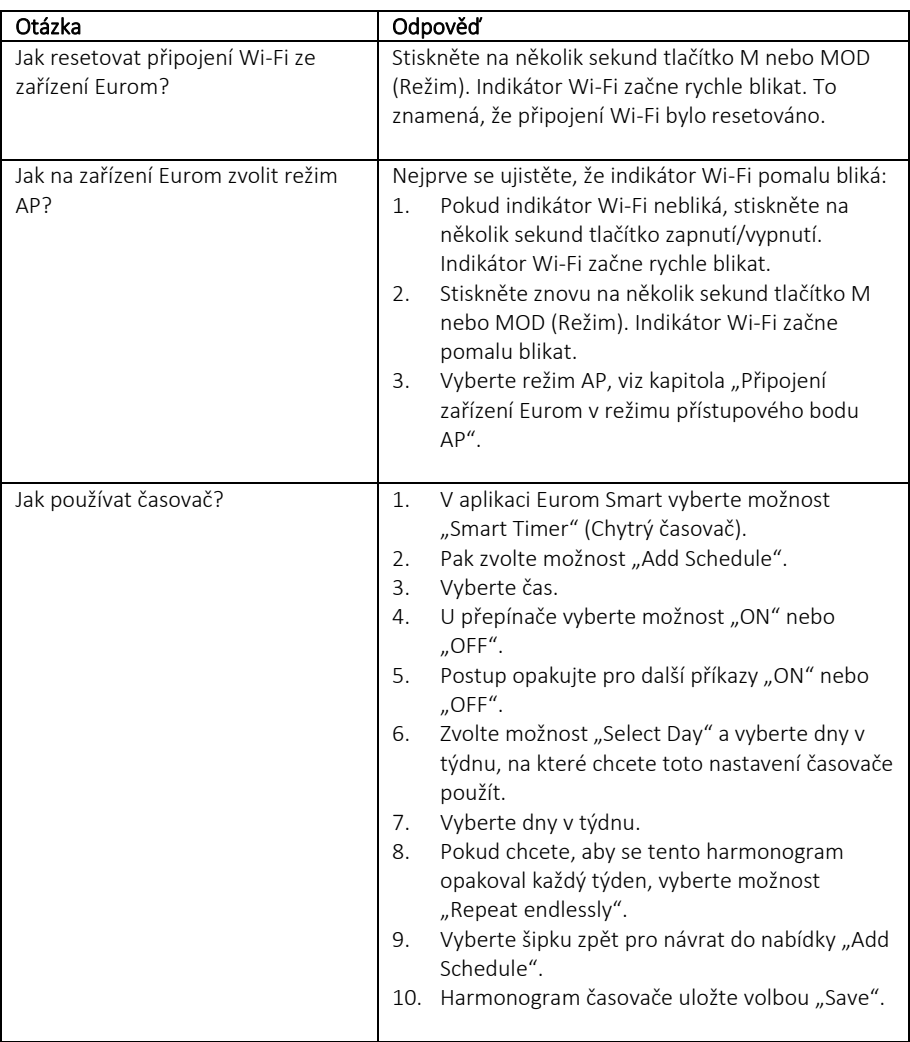

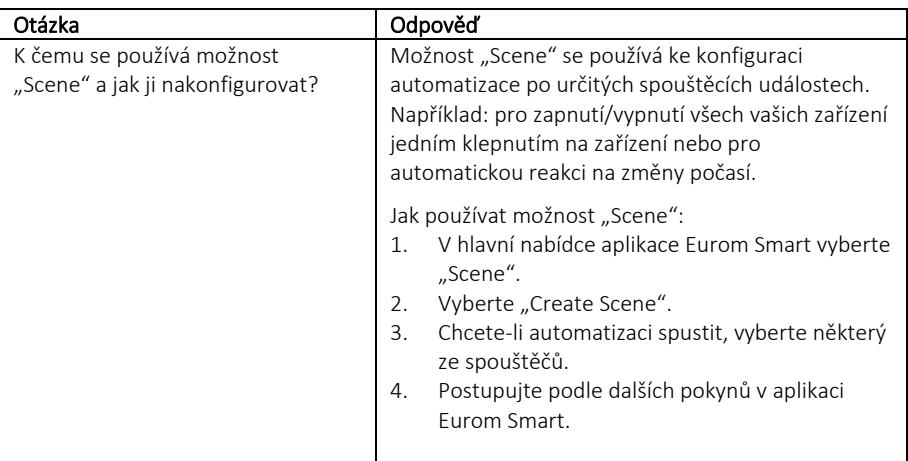

# Úvod

Tento návod opisuje inštaláciu aplikácie Eurom Smart a postup pridávania zariadení. Tento návod bol pripravený mimoriadne dôsledne. Avšak vyhradzujeme si právo kedykoľvek tento návod zlepšiť a upraviť. Použité obrázky sa môžu líšiť.

Tento návod sa môže v niektorých bodoch líšiť. Záleží to od typu smartfónu, ktorý používate.

### Obsah

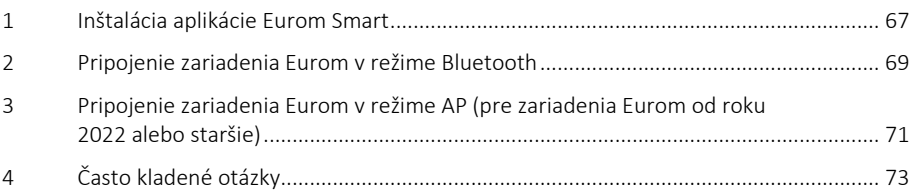

## <span id="page-66-0"></span>**1. Inštalácia aplikácie Eurom Smart**

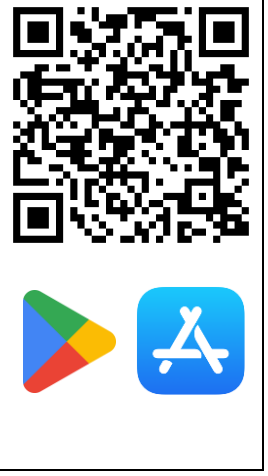

1. Naskenujte QR kód a stiahnite si aplikáciu alebo vyhľadajte aplikáciu Eurom Smart v App- alebo Playstore.

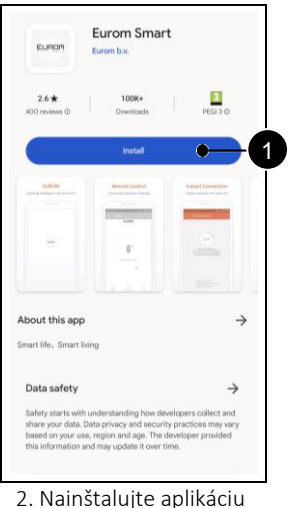

(pol. 1).

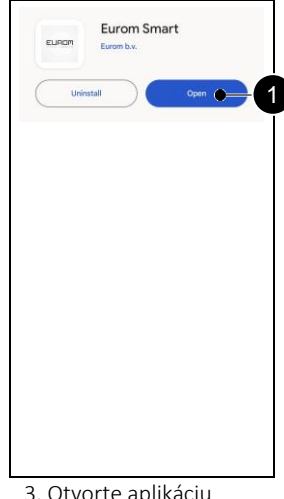

3. Otvorte aplikáciu (pol. 1).

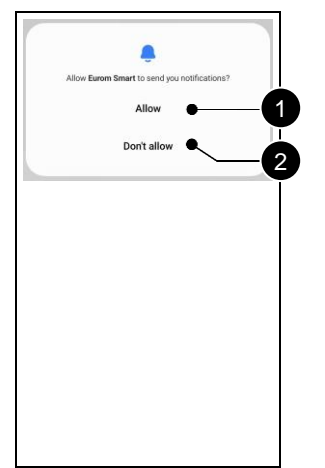

4. Zvoľte, či chcete dostávať oznámenia (pol. 1, pol. 2).

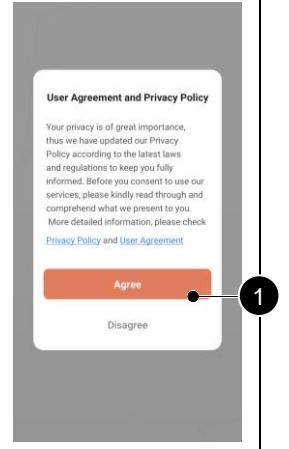

5. Ak súhlasíte, prijmite dokumenty (pol. 1).

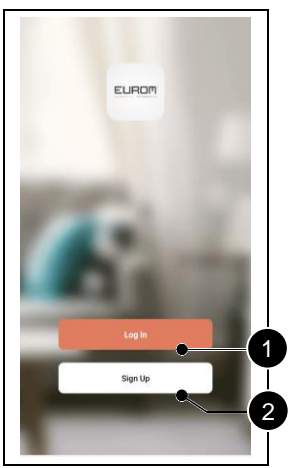

6. Zaregistrujte si nové konto (pol. 2). Prihláste sa, ak už máte konto (pol. 1).

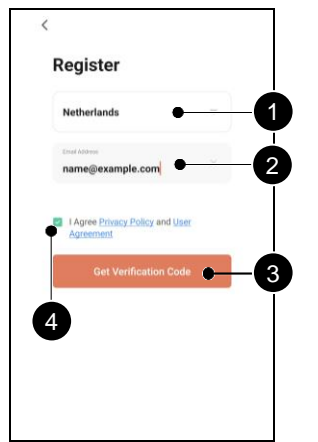

7. Zadajte krajinu (pol. 1) a e-mailovú adresu (pol. 2). Prijmite dokumenty (pol. 4). Získajte overovací kód (pol. 3).

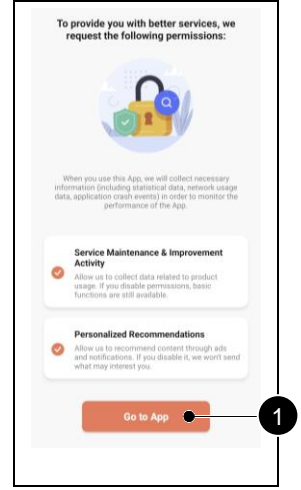

10. Zvoľte možnosti, ktoré schvaľujete (pol. 1, pol. 2). Prejdite do aplikácie (pol. 3).

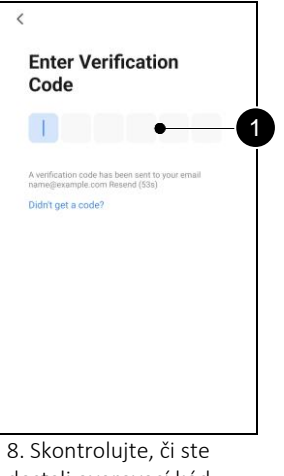

dostali overovací kód prostredníctvom emailu. Zadajte tento kód (pol. 1).

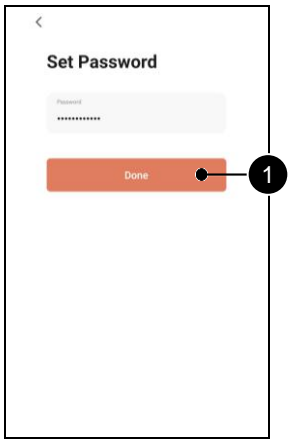

9. Zvoľte si bezpečné heslo a potvrďte ho (pol. 1).

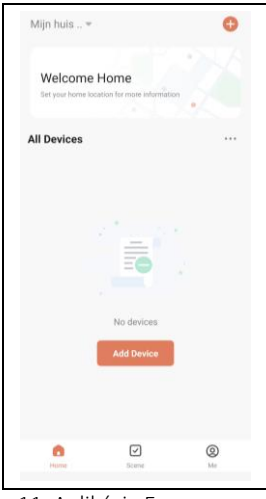

11. Aplikácia Eurom Smart je pripravená na použitie.

### <span id="page-68-0"></span>**2. Pripojenie zariadenia Eurom v režime Bluetooth**

Pred spustením skontrolujte, či indikátor Wi-Fi na vašom zariadení Eurom rýchlo bliká. Konkrétne pokyny nájdete v návode k zariadeniu.

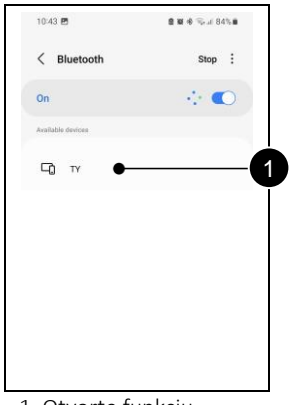

1. Otvorte funkciu Bluetooth na mobilnom zariadení a naskenujte dostupné zariadenia. Vyberte zariadenie TY (pol. 1).

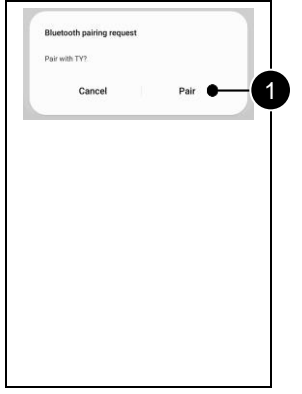

2. Spárujte (pol. 1) svoje mobilné zariadenie s TY.

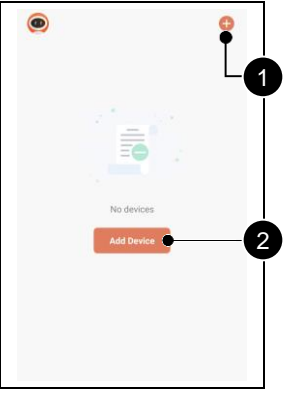

3. Otvorte aplikáciu Eurom Smart. Pridajte zariadenie (pol. 1, pol. 2).

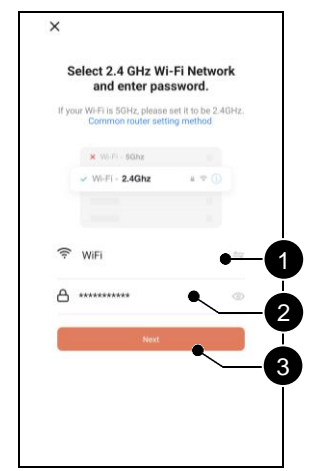

4. Vyberte sieť Wi-Fi (pol. 1). Zadajte jej heslo (poz. 2). Potvrďte (pol. 3).

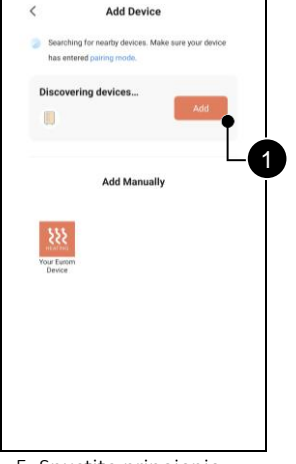

5. Spustite pripojenie (pol. 1).

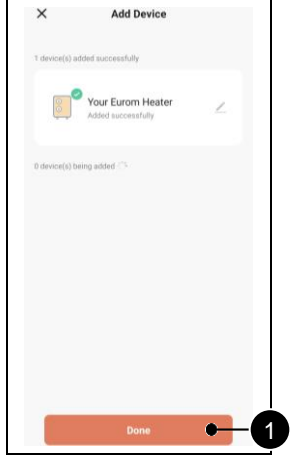

6. Vaše zariadenie sa úspešne pridalo. Potvrďte (pol. 1).

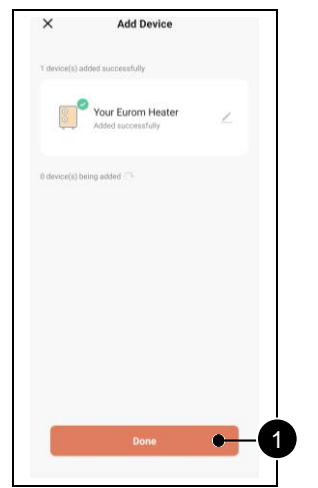

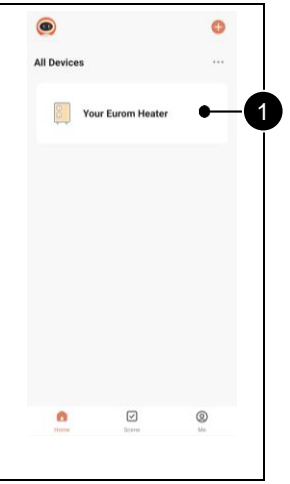

7. Potvrďte (pol. 1). 8. Vyberte ohrievač (pol. 1), aby ste ho mohli ovládať pomocou aplikácie Eurom Smart.

## <span id="page-70-0"></span>**3. Pripojenie zariadenia Eurom v režime AP (pre zariadenia Eurom od roku 2022 alebo staršie)**

Podržte tlačidlo Režim na zariadení Eurom, aby ste sa prepli do režimu AP. Indikátor Wi-Fi na zariadení bude pomaly blikať. Konkrétne pokyny nájdete v návode k zariadeniu.

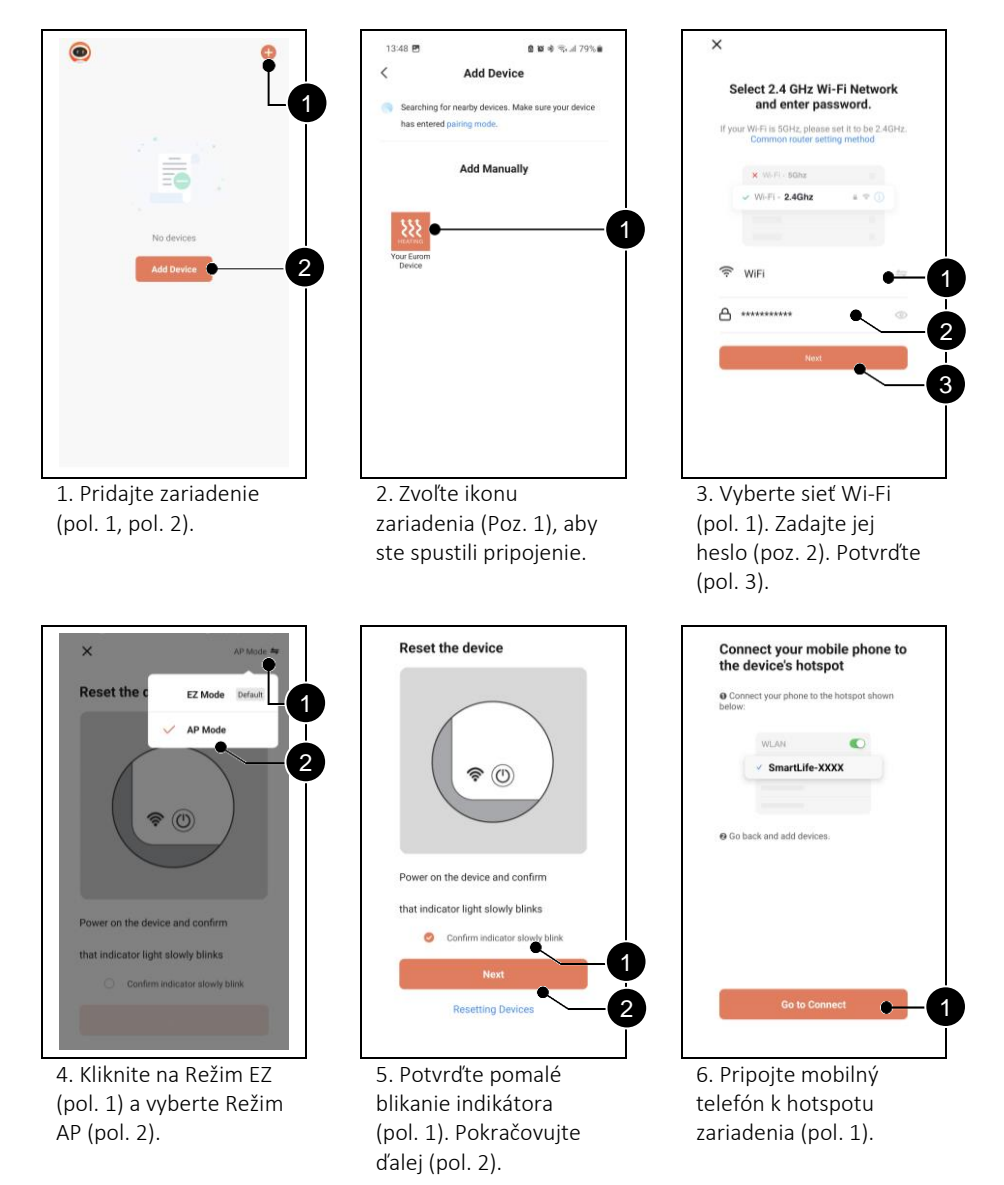

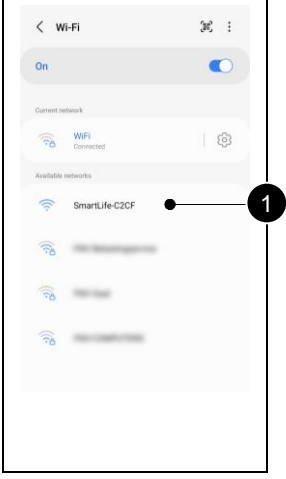

7. Vyberte položku "Wi-Fi options". Vyberte hotspot Wi-Fi s názvom "Smartlife-XXXX" (pol. 1).

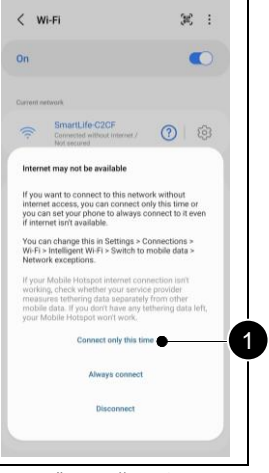

8. Zvoľte možnosť pripojiť sa len tentoraz (pol. 1).

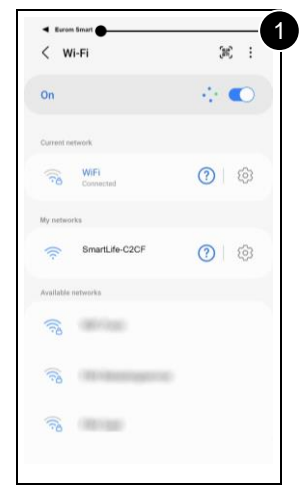

9. V ľavom hornom rohu zvoľte možnosť "Eurom Smart" (pol. 1).

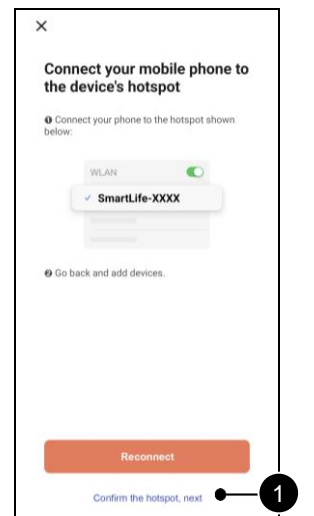

10. Potvrďte hotspot a pokračujte (pol. 1).

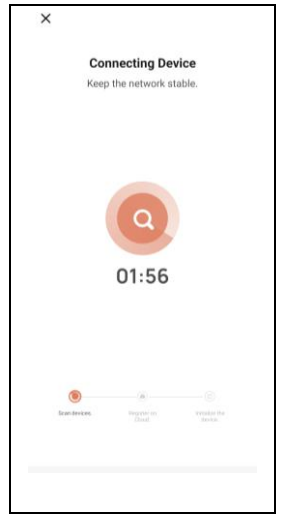

11. Počkajte, až sa zariadenie pripojí.

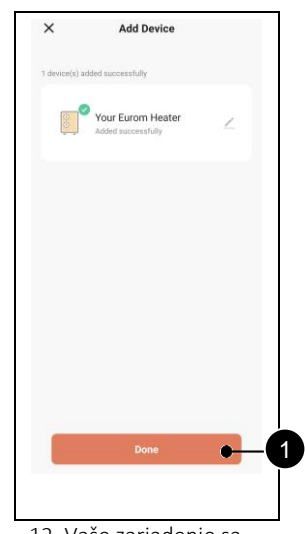

12. Vaše zariadenie sa úspešne pridalo. Potvrďte (pol. 1).
# **4. Často kladené otázky**

Ak sa pri používaní aplikácie Eurom Smart vyskytne nejaký problém, najskôr si prečítajte túto kapitolu.

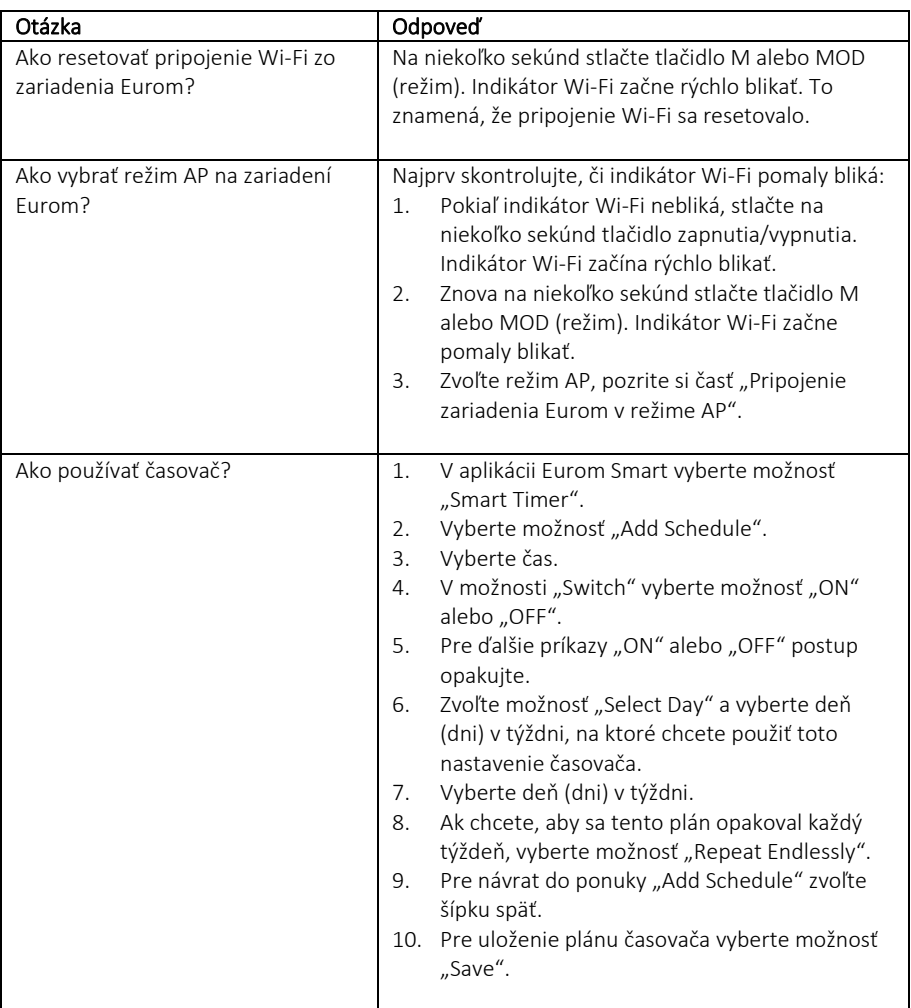

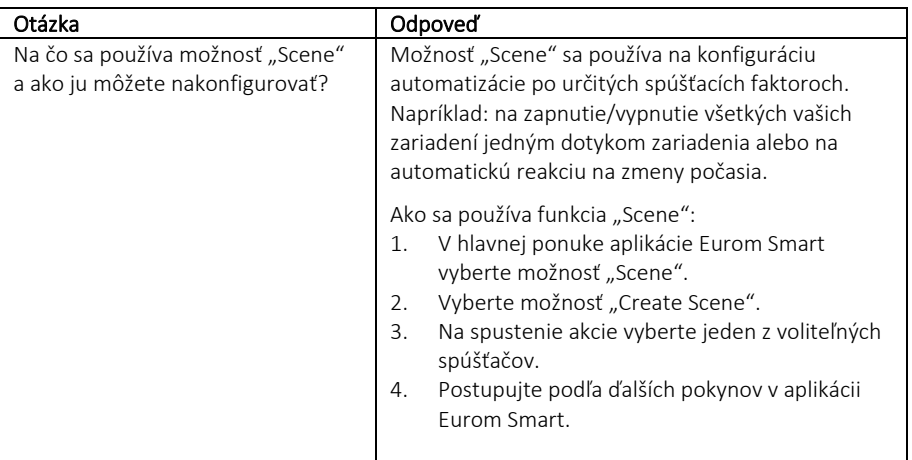

#### Introducere

Acest manual descrie instalarea Eurom Smart App și procedurile de adăugare a dispozitivelor. Acest manual a fost întocmit cu cea mai mare grijă. Cu toate acestea, ne rezervăm dreptul de a îmbunătăți și de a modifica acest manual în orice moment. Imaginile utilizate pot diferi de produsul dvs.

Acest manual poate diferi în anumite puncte. Acest lucru depinde de tipul de telefon inteligent pe care îl utilizați.

#### Cuprins

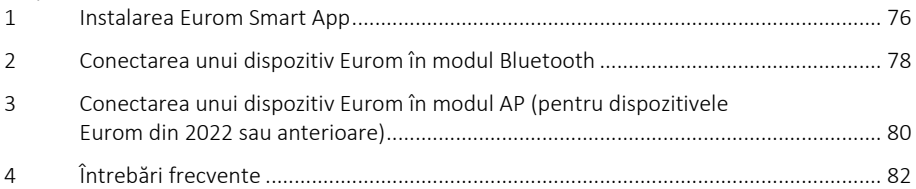

## <span id="page-75-0"></span>**1. Instalarea Eurom Smart App**

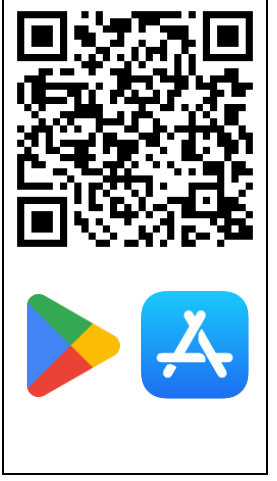

1. Scanați codul QR pentru a descărca aplicația sau căutați Eurom Smart App în Appstore sau Playstore.

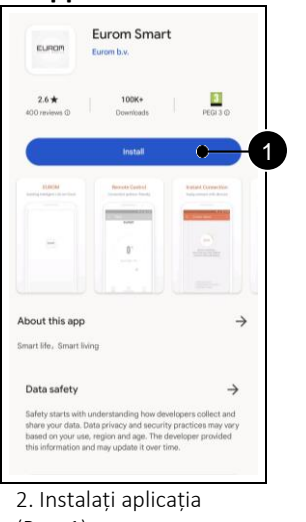

(Poz. 1).

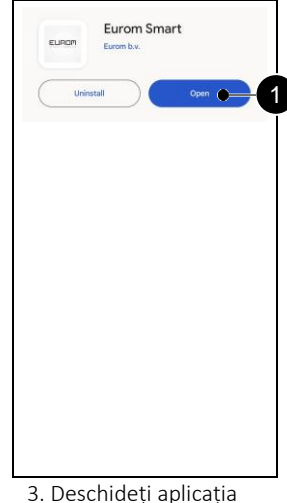

(Poz. 1).

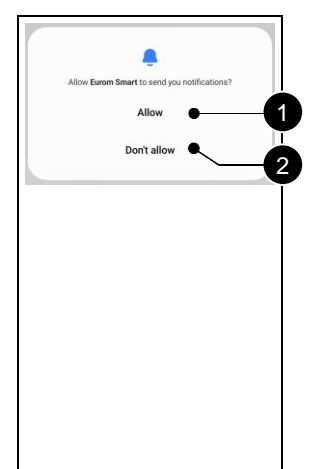

4. Alegeți dacă doriți să primiți notificări (Poz. 1, Poz. 2).

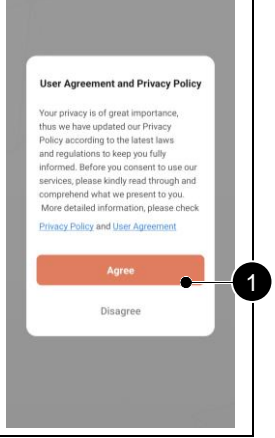

5. Acceptați documentele dacă sunteți de acord (Poz. 1).

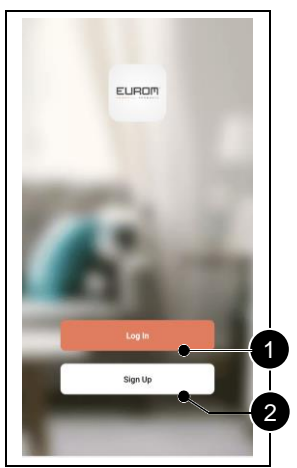

6. Creați-vă un cont nou (Poz. 2). Conectați-vă dacă aveți deja un cont (Poz. 1).

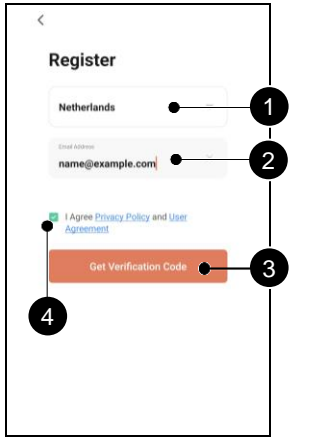

7. Introduceți-vă țara (Poz. 1) și adresa de email (Poz. 2). Acceptați documentele (Poz. 4). Obțineți un cod de verificare (Poz. 3).

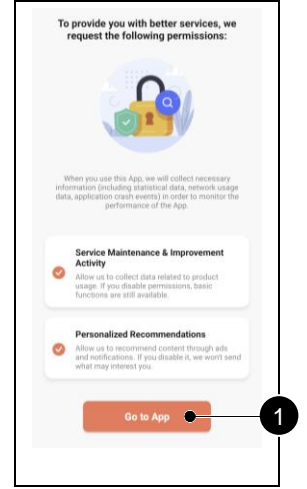

10. Alegeți opțiunile cu care sunteți de acord (Poz. 1, Poz. 2). Ducețivă la aplicație (Poz. 3).

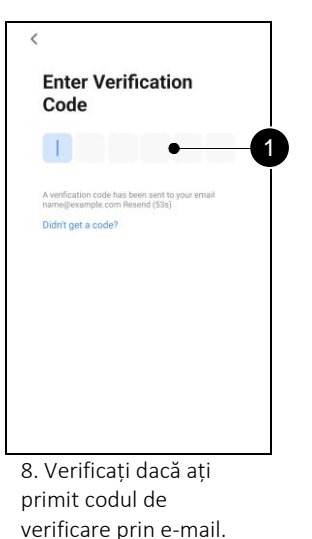

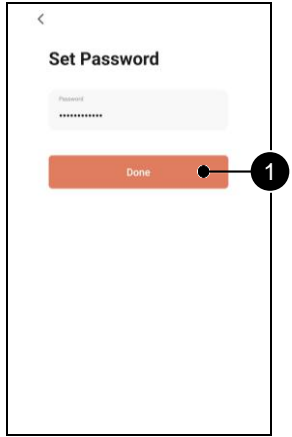

9. Alegeți o parolă sigură și confirmați (Poz. 1).

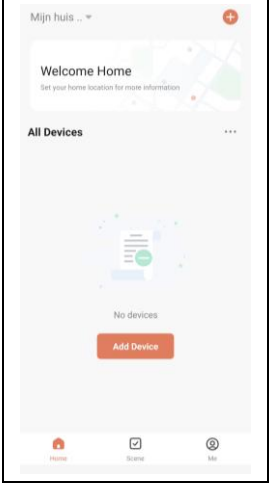

Introduceți acest cod

(Poz. 1).

11. Eurom Smart App este gata de utilizare.

## <span id="page-77-0"></span>**2. Conectarea unui dispozitiv Eurom în modul Bluetooth**

Asigurați-vă că indicatorul Wi-Fi de pe dispozitivul dvs. Eurom clipește rapid înainte de a începe. Citiți manualul dispozitivului pentru instrucțiuni specifice.

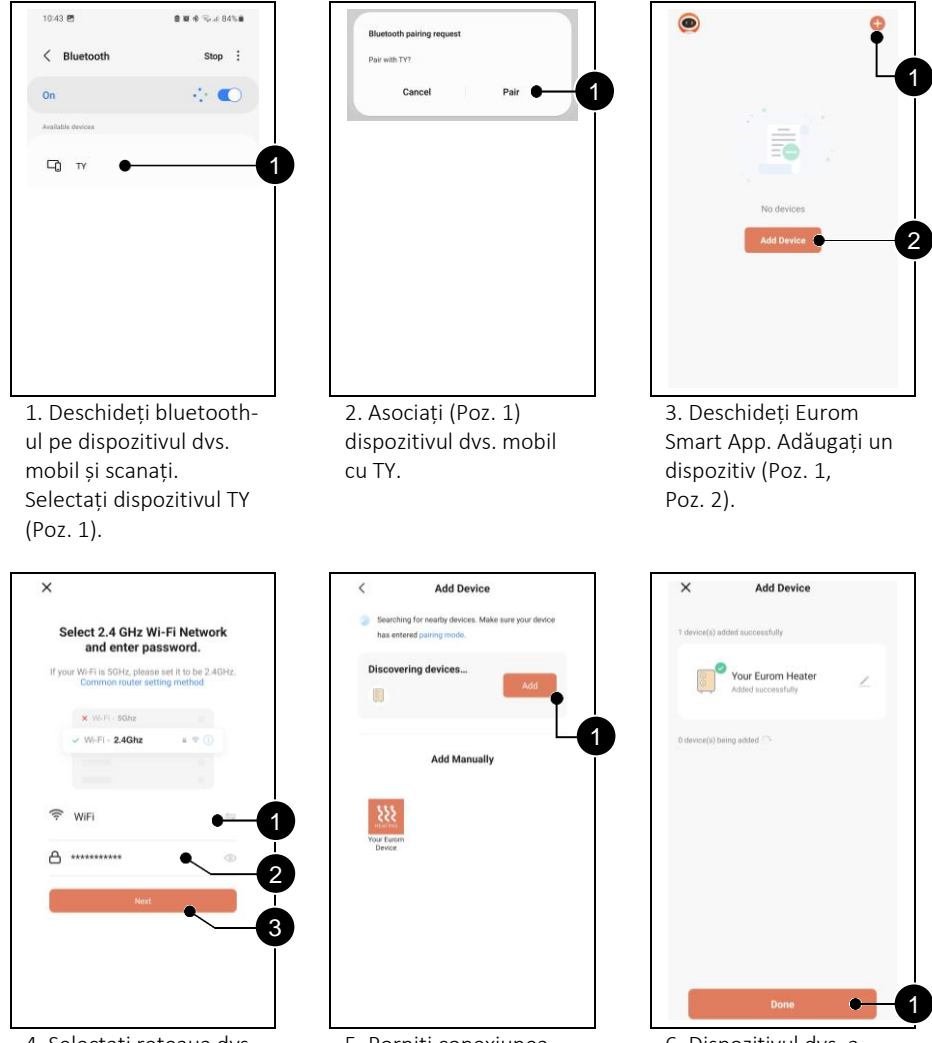

4. Selectați rețeaua dvs. Wi-Fi (Poz. 1). Introduceți parola acesteia (Poz. 2). Confirmați (Poz. 3).

5. Porniți conexiunea (Poz. 1).

6. Dispozitivul dvs. a fost adăugat cu succes. Confirmați (Poz. 1).

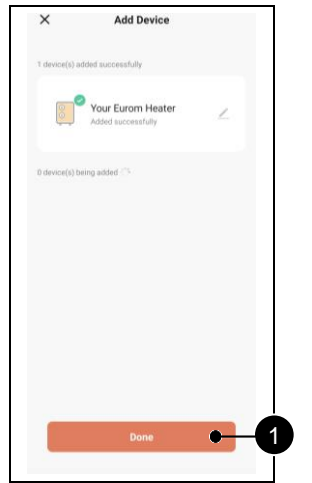

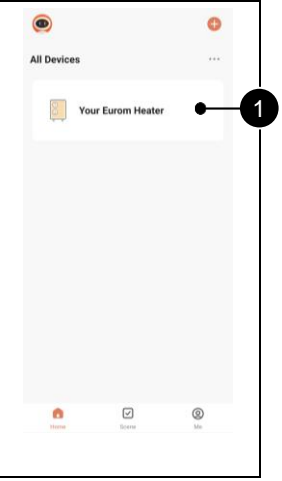

7. Confirmați (Poz. 1). 8. Selectați încălzitorul

(Poz. 1) pentru a-l controla folosind Eurom Smart App.

## <span id="page-79-0"></span>**3. Conectarea unui dispozitiv Eurom în modul AP (pentru dispozitivele Eurom din 2022 sau anterioare)**

Țineți apăsat butonul Mod de pe dispozitivul dvs. Eurom pentru a comuta în modul AP. Indicatorul Wi-Fi de pe dispozitiv va clipi lent. Citiți manualul dispozitivului pentru instrucțiuni specifice.

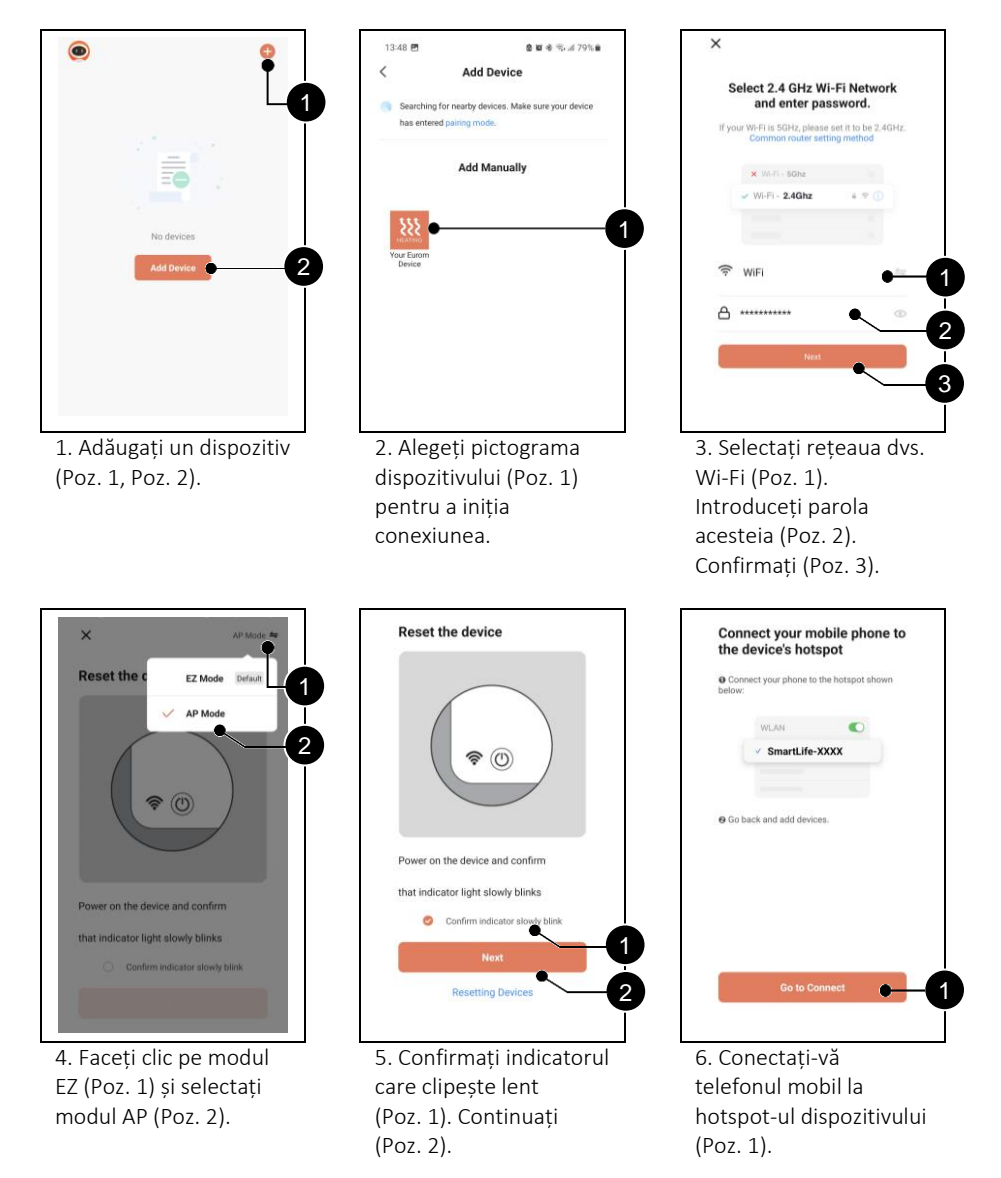

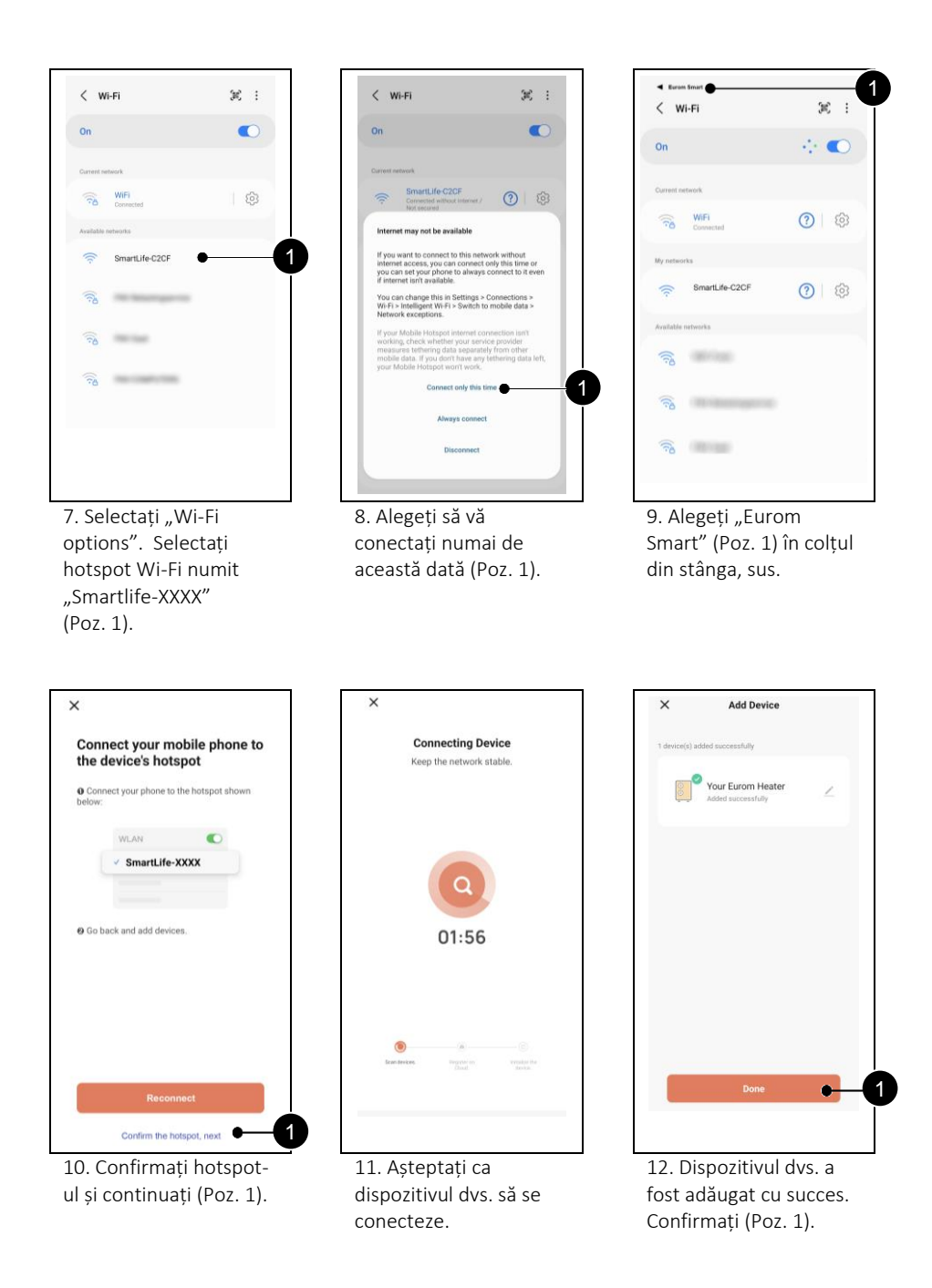

# <span id="page-81-0"></span>**4. Întrebări frecvente**

Dacă apare vreo problemă atunci când utilizați Eurom Smart App, vă rugăm să citiți mai întâi acest capitol.

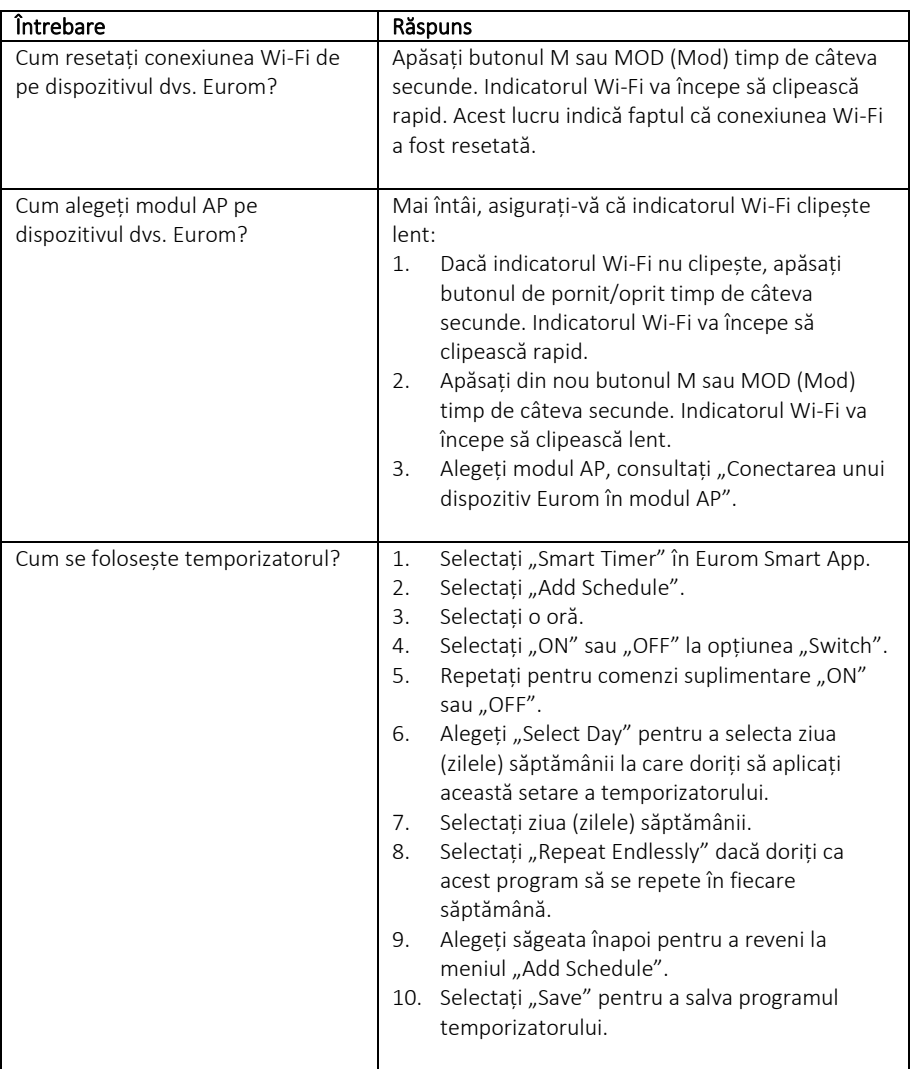

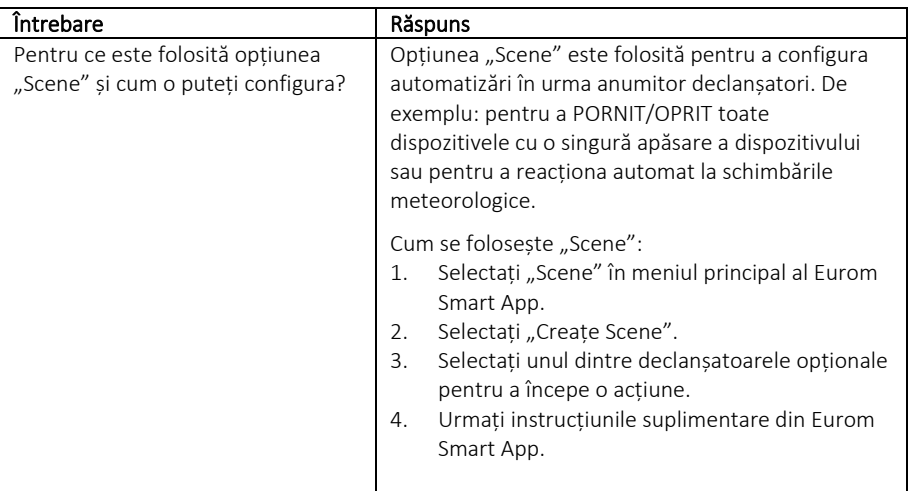

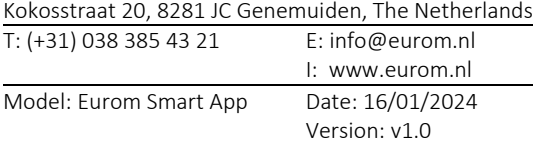

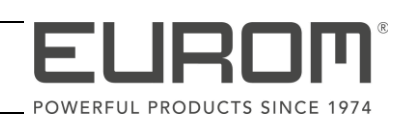